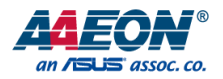

# ARES-WHI0

Server Board

User's Manual 3<sup>rd</sup> Ed

*Last Updated: August 11, 2022*

#### Copyright Notice

This document is copyrighted, 2022. All rights are reserved. The original manufacturer reserves the right to make improvements to the products described in this manual at any time without notice.

No part of this manual may be reproduced, copied, translated, or transmitted in any form or by any means without the prior written permission of the original manufacturer. Information provided in this manual is intended to be accurate and reliable. However, the original manufacturer assumes no responsibility for its use, or for any infringements upon the rights of third parties that may result from its use.

The material in this document is for product information only and is subject to change without notice. While reasonable efforts have been made in the preparation of this document to assure its accuracy, AAEON assumes no liabilities resulting from errors or omissions in this document, or from the use of the information contained herein.

AAEON reserves the right to make changes in the product design without notice to its

users.

All other products' name or trademarks are properties of their respective owners.

- ⚫ Microsoft Windows is a registered trademark of Microsoft Corp.
- ⚫ Intel, Pentium, Celeron, and Xeon are registered trademarks of Intel Corporation
- ⚫ Core, Atom are trademarks of Intel Corporation
- ITE is a trademark of Integrated Technology Express, Inc.
- ⚫ IBM, PC/AT, PS/2, and VGA are trademarks of International Business Machines Corporation.

All other product names or trademarks are properties of their respective owners.

#### Packing List

Server Board

Before setting up your product, please make sure the following items have been shipped:

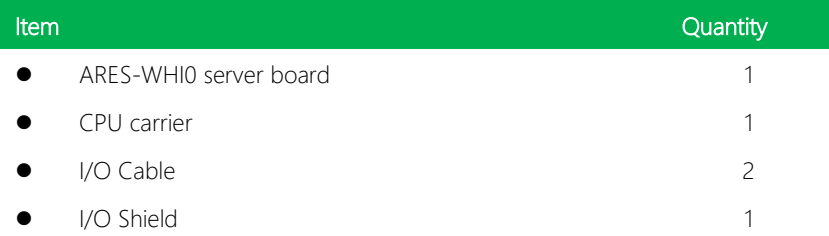

If any of these items are missing or damaged, please contact your distributor or sales representative immediately.

#### About this Document

This User's Manual contains all the essential information, such as detailed descriptions and explanations on the product's hardware and software features (if any), its specifications, dimensions, jumper/connector settings/definitions, and driver installation instructions (if any), to facilitate users in setting up their product.

Users may refer to the AAEON.com for the latest version of this document.

#### Safety Precautions

Please read the following safety instructions carefully. It is advised that you keep this manual for future references

- 1. All cautions and warnings on the device should be noted.
- 2. Make sure the power source matches the power rating of the device.
- 3. Position the power cord so that people cannot step on it. Do not place anything over the power cord.
- 4. Always completely disconnect the power before working on the system's hardware.
- 5. No connections should be made when the system is powered as a sudden rush of power may damage sensitive electronic components.
- 6. If the device is not to be used for a long time, disconnect it from the power supply to avoid damage by transient over-voltage.
- 7. Always disconnect this device from any AC supply before cleaning.
- 8. While cleaning, use a damp cloth instead of liquid or spray detergents.
- 9. Make sure the device is installed near a power outlet and is easily accessible.
- 10. Keep this device away from humidity.
- 11. Place the device on a solid surface during installation to prevent falls
- 12. Do not cover the openings on the device to ensure optimal heat dissipation.
- 13. Watch out for high temperatures when the system is running.
- 14. Do not touch the heat sink or heat spreader when the system is running
- 15. Never pour any liquid into the openings. This could cause fire or electric shock.
- 16. As most electronic components are sensitive to static electrical charge, be sure to ground yourself to prevent static charge when installing the internal components. Use a grounding wrist strap and contain all electronic components in any static-shielded containers.
- 17. If any of the following situations arises, please the contact our service personnel:
	- i. Damaged power cord or plug
	- ii. Liquid intrusion to the device
	- iii. Exposure to moisture
	- iv. Device is not working as expected or in a manner as described in this manual
	- v. The device is dropped or damaged
	- vi. Any obvious signs of damage displayed on the device

# 18. DO NOT LEAVE THIS DEVICE IN AN UNCONTROLLED ENVIRONMENT WITH TEMPERATURES BEYOND THE DEVICE'S PERMITTED STORAGE TEMPERATURES (SEE CHAPTER 1) TO PREVENT DAMAGE.

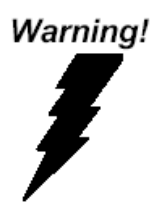

This device complies with Part 15 FCC Rules. Operation is subject to the following two conditions: (1) this device may not cause harmful interference, and (2) this device must accept any interference received including interference that may cause undesired operation.

#### *Caution:*

*There is a danger of explosion if the battery is incorrectly replaced. Replace only with the same or equivalent type recommended by the manufacturer. Dispose of used batteries according to the manufacturer's instructions and your local government's recycling or disposal directives.*

#### *Attention:*

*Il y a un risque d'explosion si la batterie est remplacée de façon incorrecte. Ne la remplacer qu'avec le même modèle ou équivalent recommandé par le constructeur. Recycler les batteries usées en accord avec les instructions du fabricant et les directives gouvernementales de recyclage.*

产品中有毒有害物质或元素名称及含量

AAEON Main Board/ Daughter Board/ Backplane

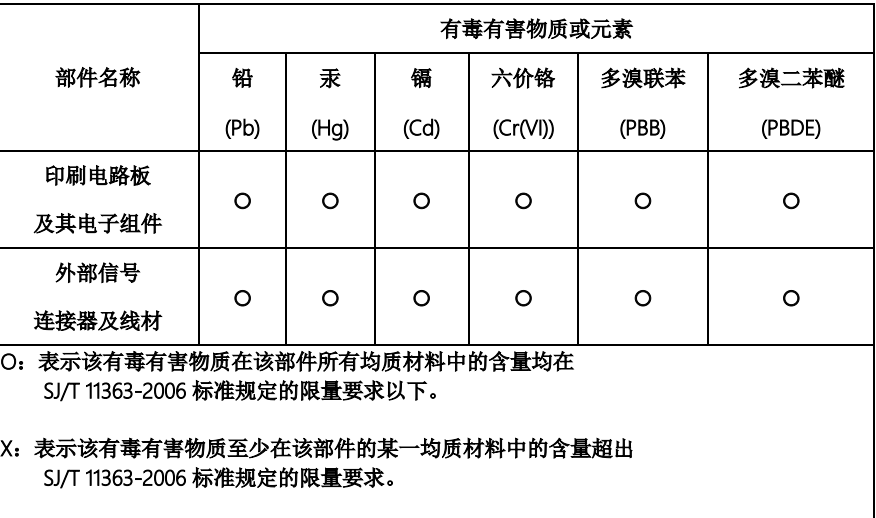

备注:此产品所标示之环保使用期限,系指在一般正常使用状况下。

#### Poisonous or Hazardous Substances or Elements in Products

AAEON Main Board/ Daughter Board/ Backplane

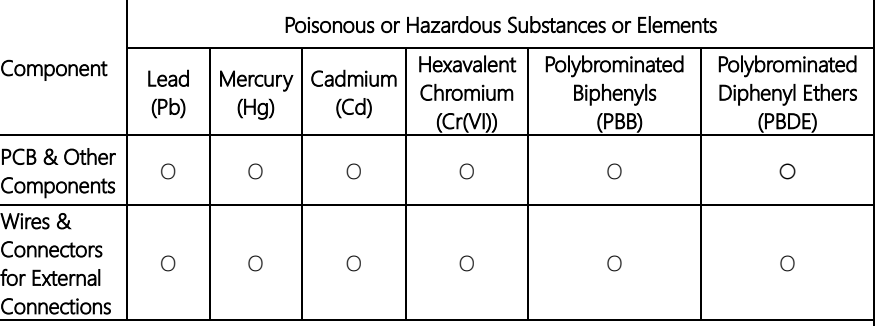

O: The quantity of poisonous or hazardous substances or elements found in each of the component's parts is below the SJ/T 11363-2006-stipulated requirement.

X: The quantity of poisonous or hazardous substances or elements found in at least one of the component's parts is beyond the SJ/T 11363-2006-stipulated requirement.

Note: The Environment Friendly Use Period as labeled on this product is applicable under normal usage only

#### Table of Contents

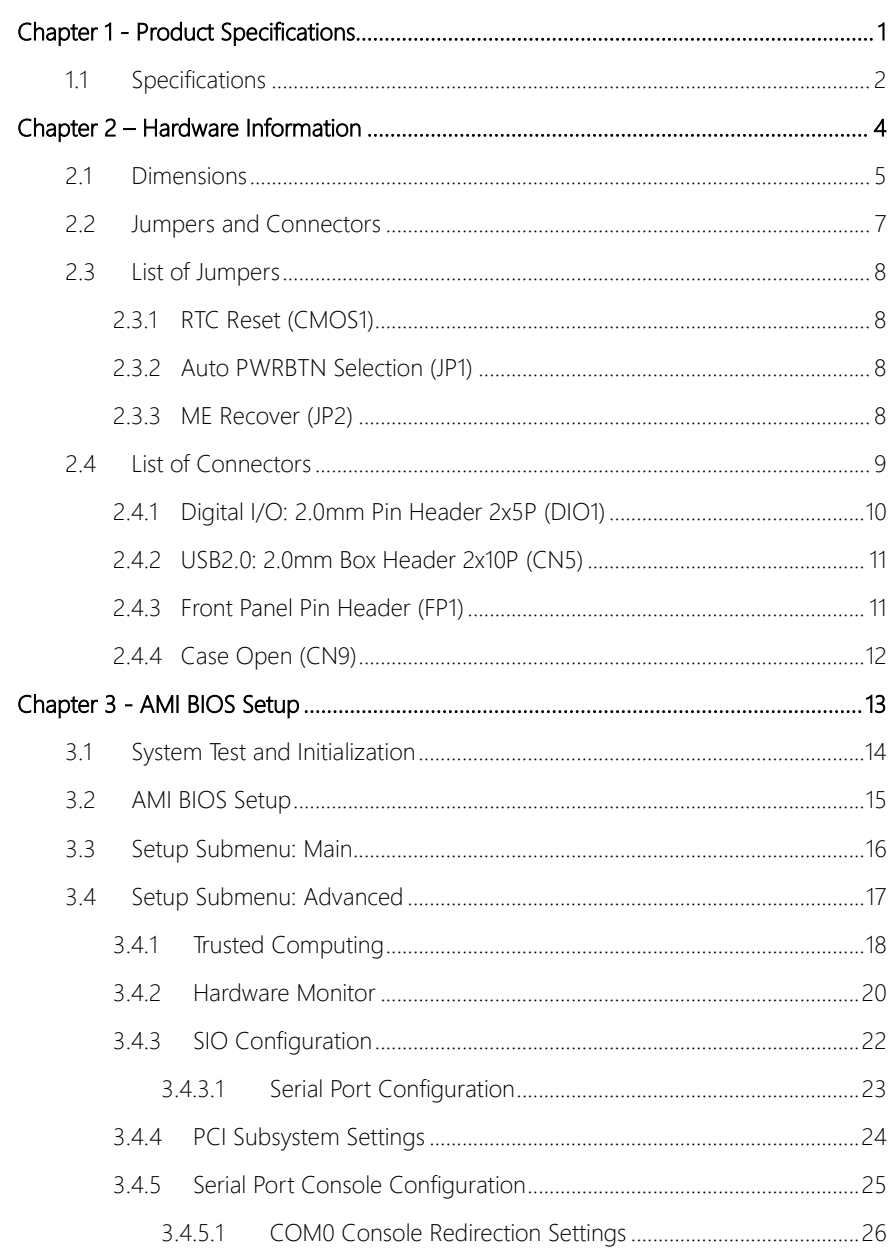

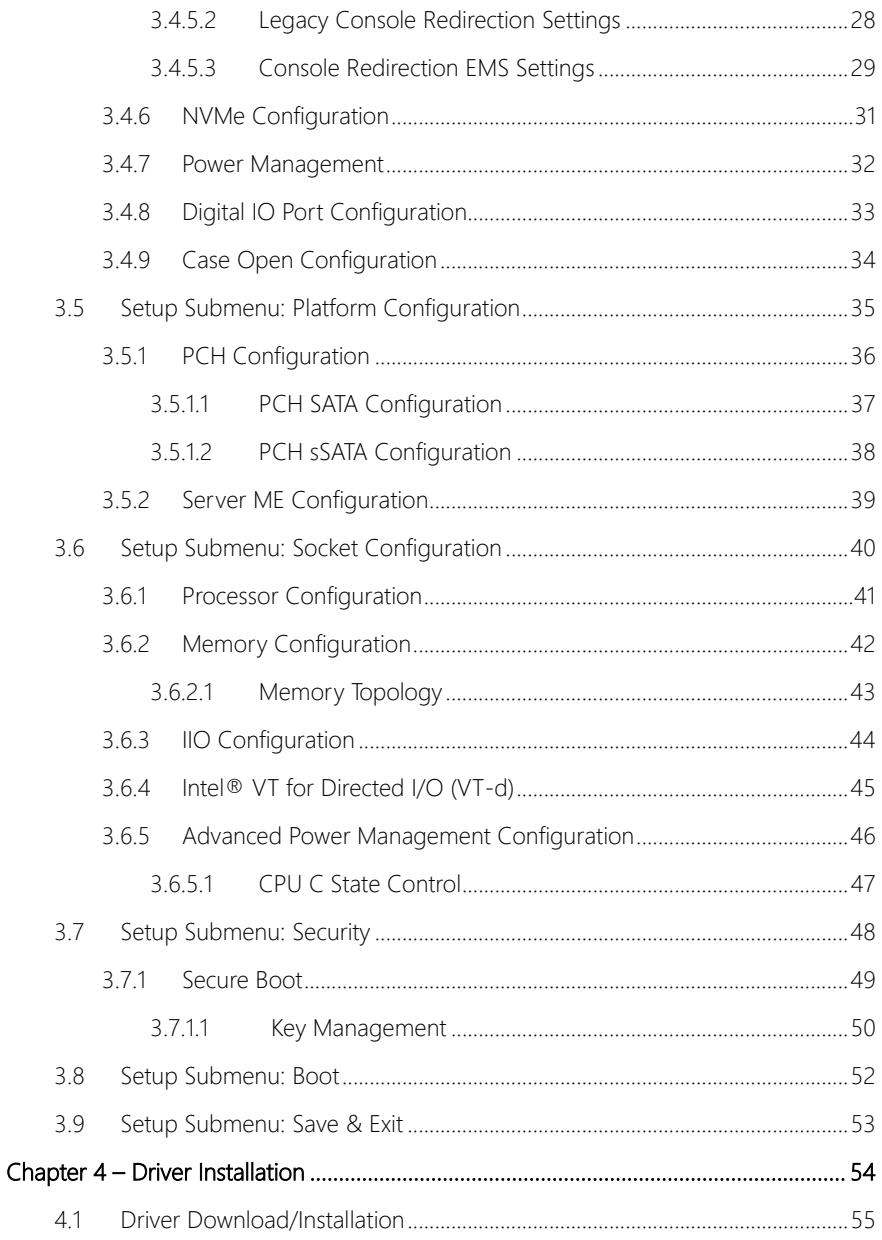

# Chapter 1

<span id="page-12-0"></span>Product Specifications

#### <span id="page-13-0"></span>1.1 Specifications

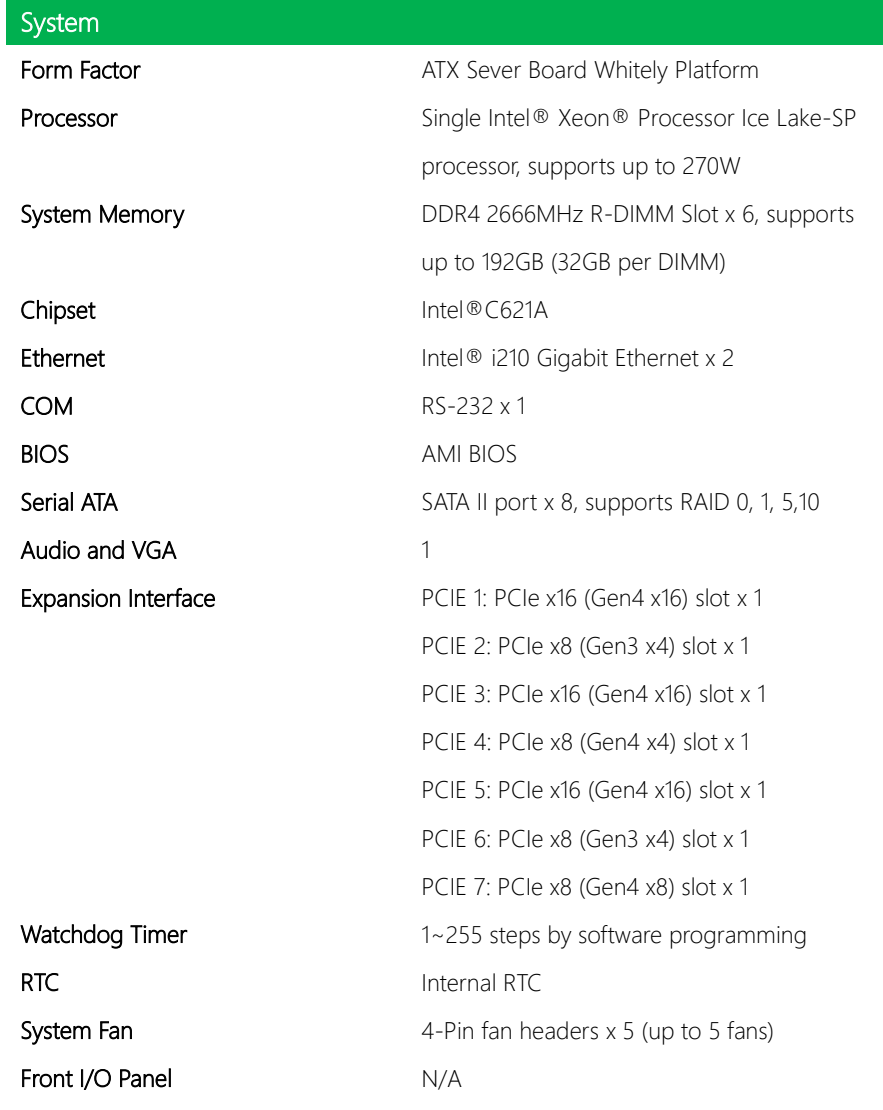

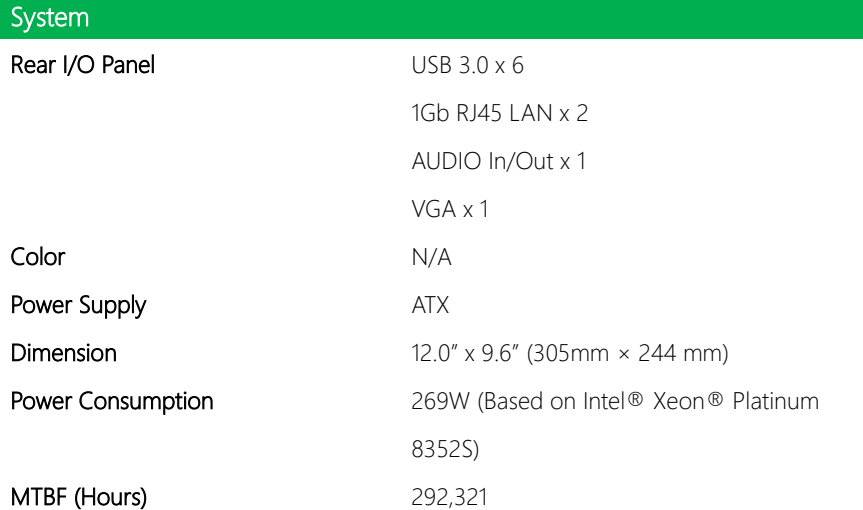

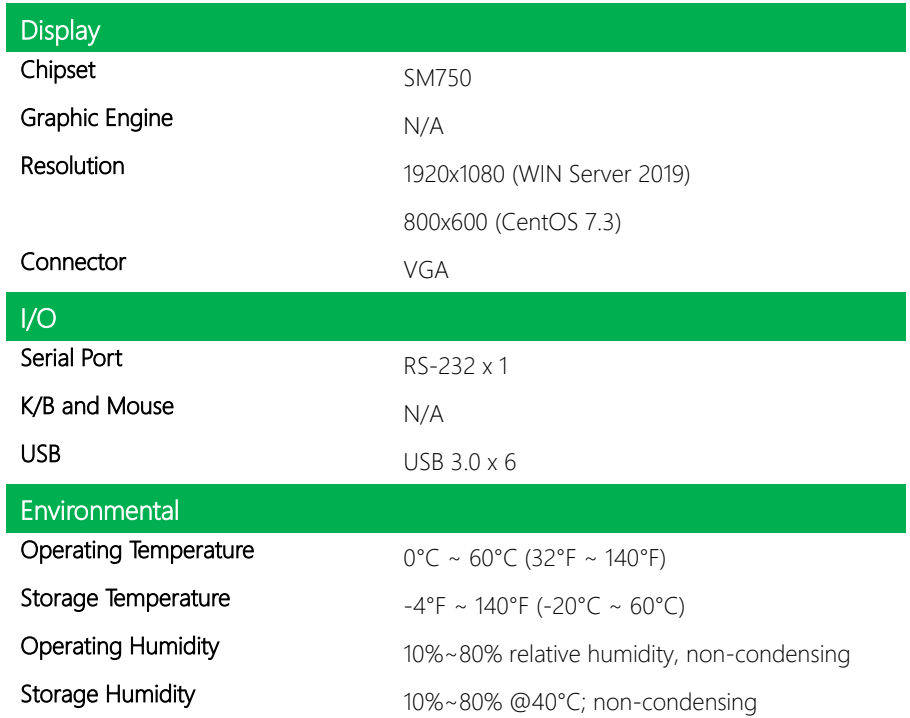

Ï I

# Chapter 2

<span id="page-15-0"></span>– Hardware Information

#### <span id="page-16-0"></span>2.1 Dimensions

#### Component Side

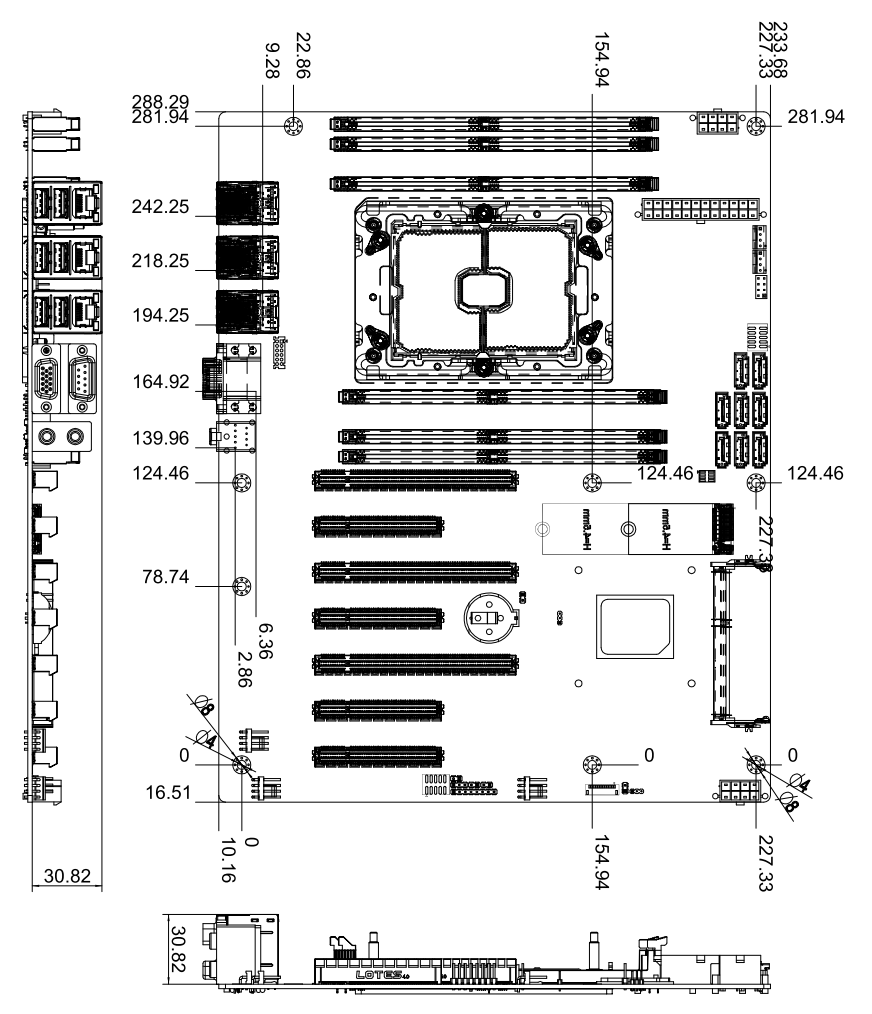

Solder Side

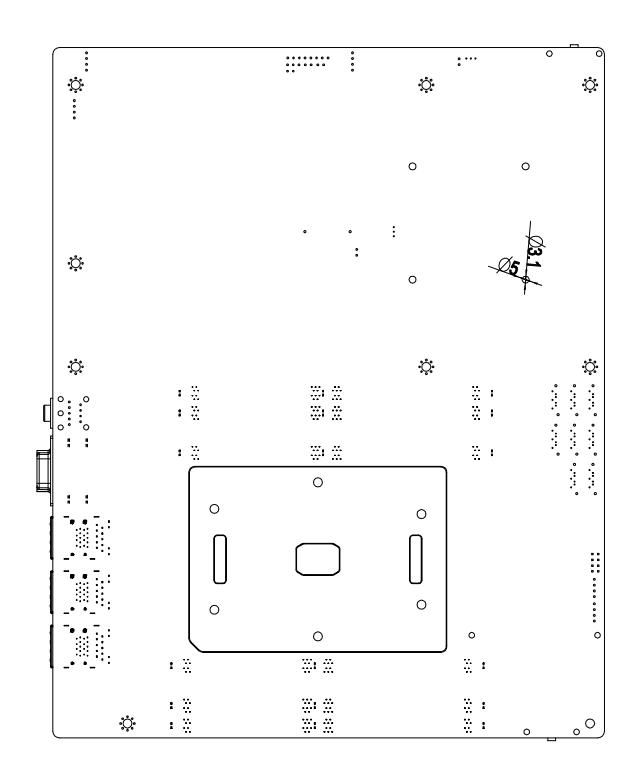

#### <span id="page-18-0"></span>2.2 Jumpers and Connectors

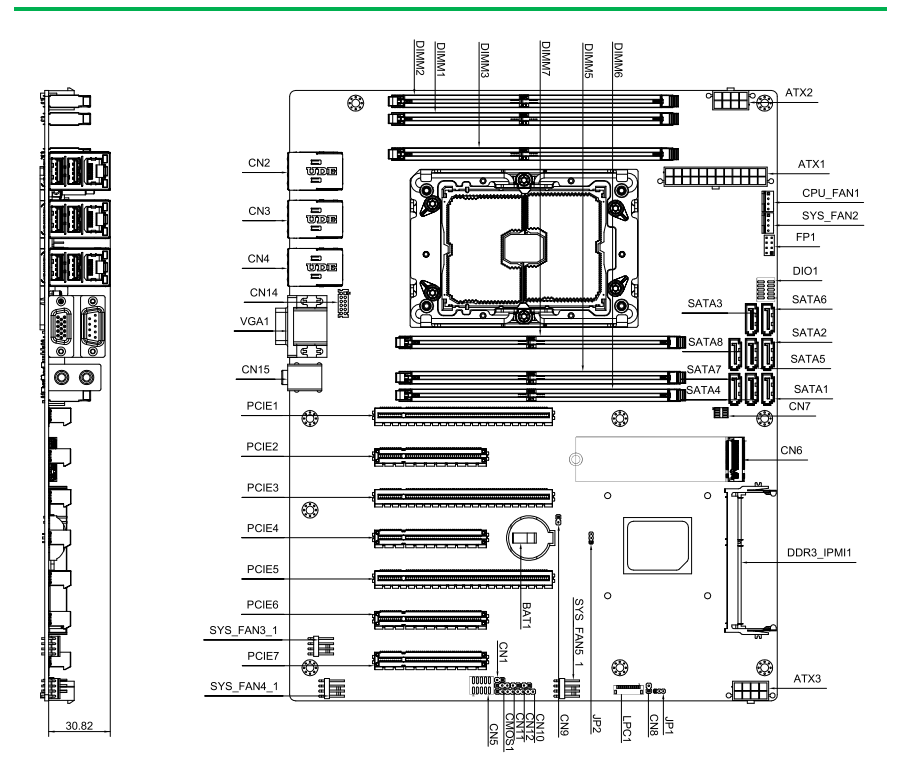

#### Note:

- ⚫ For a fully configured system, we recommend that you use a power supply unit (PSU) that complies with ATX 12V Specification 2.0 (or later version) and provides a minimum power of 500W.
- We recommend that you use a PSU with a higher power output when configuring a system with more power-consuming devices. The system may become unstable or may not boot up if the power is inadequate.
- If you want to use two or more high-end PCIe x16 cards please connect ATX3, and use a PSU with 1000W power or above to ensure the system stability.

#### <span id="page-19-0"></span>2.3 List of Jumpers

Please refer to the table below for all of the board's jumpers that you can configure for your application

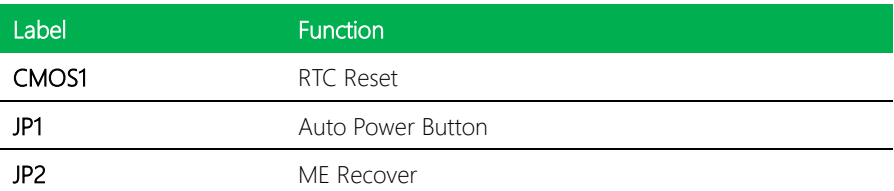

#### <span id="page-19-1"></span>2.3.1 RTC Reset (CMOS1)

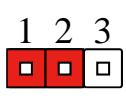

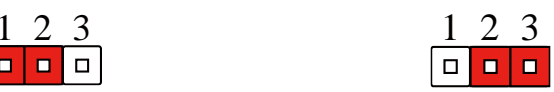

Normal Clear CMOS

#### <span id="page-19-2"></span>2.3.2 Auto PWRBTN Selection (JP1)

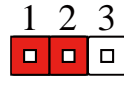

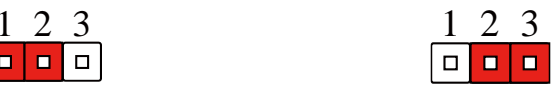

Normal Auto PWRBTN

#### <span id="page-19-3"></span>2.3.3 ME Recover (JP2)

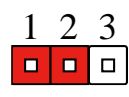

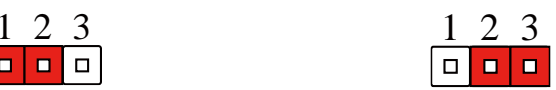

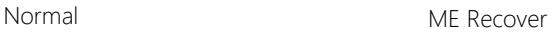

# <span id="page-20-0"></span>2.4 List of Connectors

Please refer to the table below for all of the board's connectors that you can configure for your application

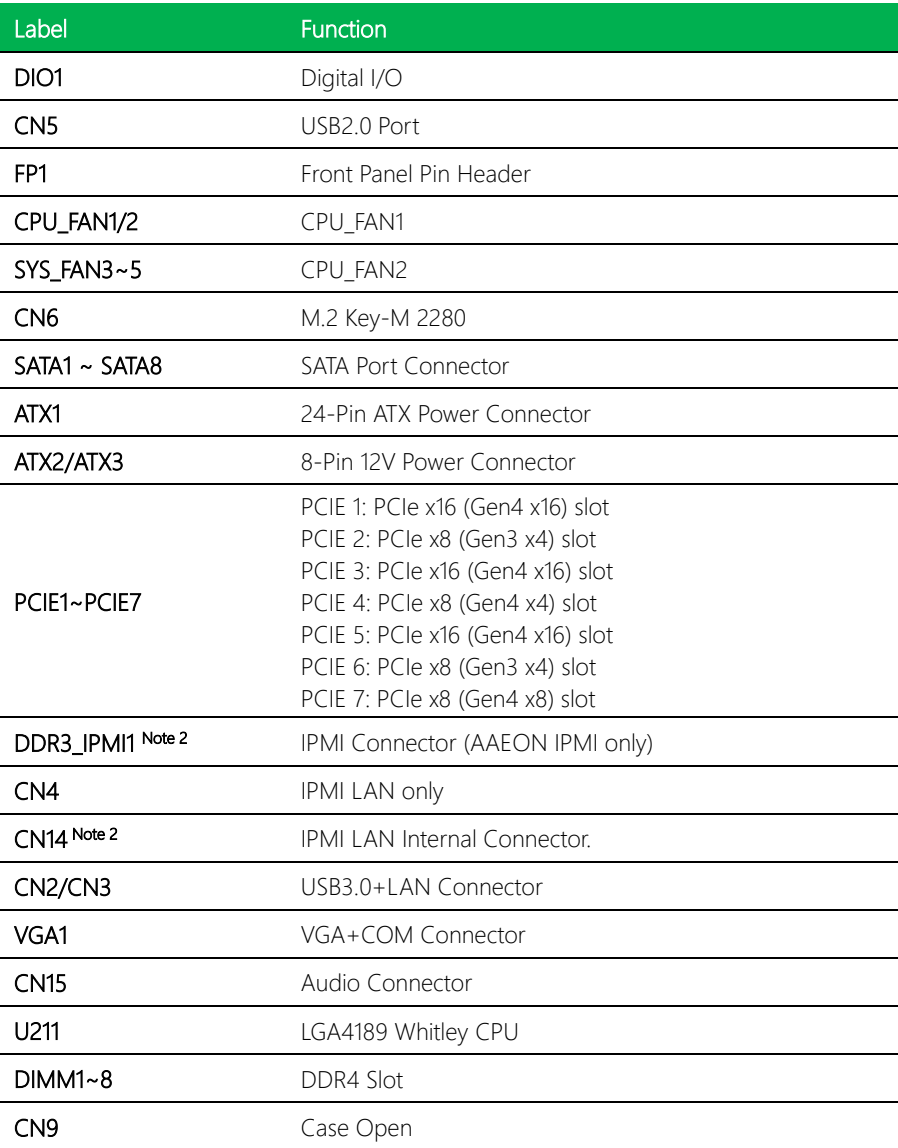

Note 1: CN1/CN5/CN7/CN8/CN10/CN11/CN12/LPC1 are for Debug.

Note 2: CN14 & DDR3 are for future AAEON IPMI and only available on a project basis.

Note 3: PCIE2, PCIE4, PCIE6 are PCIe slots with x4 lanes. PCIE6 connects to PCH.

# <span id="page-21-0"></span>2.4.1 Digital I/O: 2.0mm Pin Header 2x5P (DIO1)

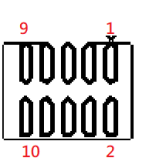

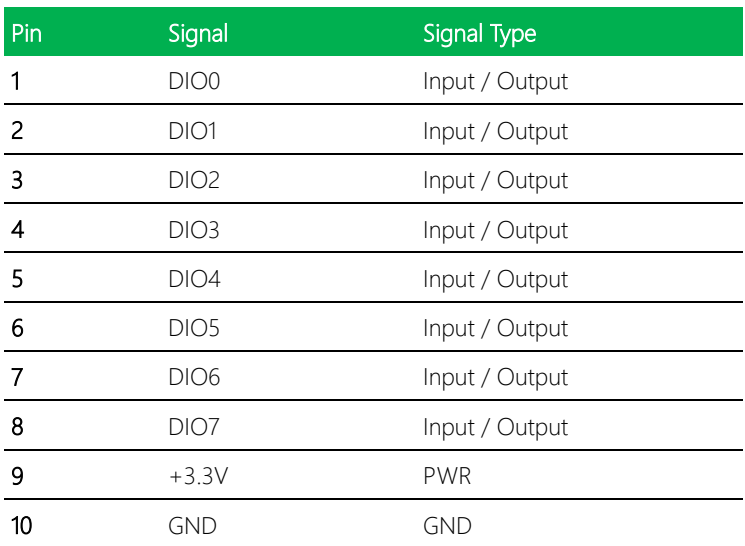

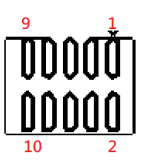

<span id="page-22-0"></span>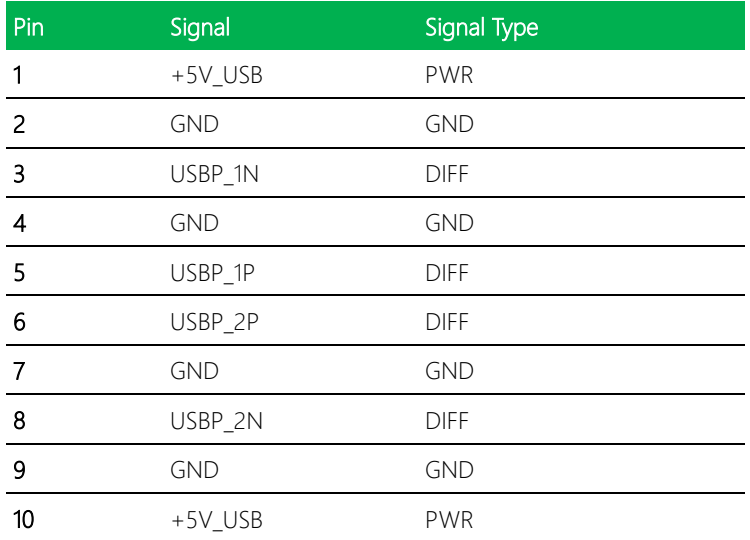

### <span id="page-22-1"></span>2.4.3 Front Panel Pin Header (FP1)

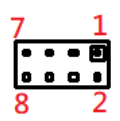

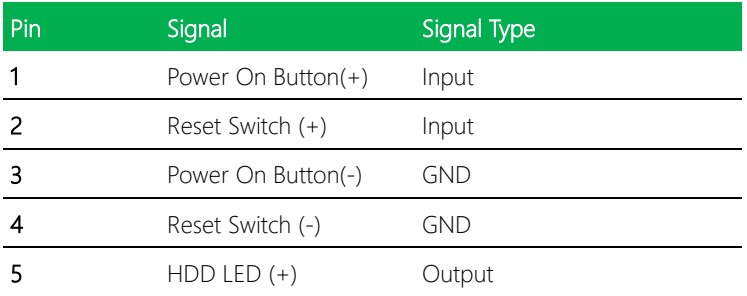

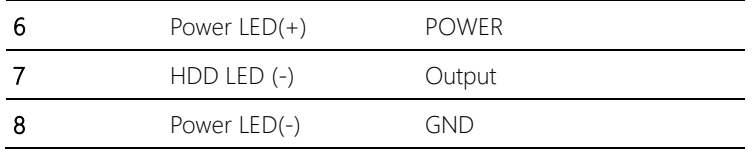

# <span id="page-23-0"></span>2.4.4 Case Open (CN9)

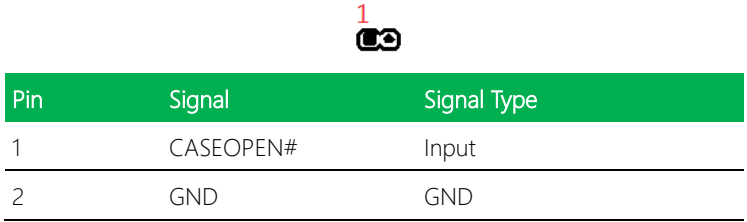

# <span id="page-24-0"></span>Chapter 3

AMI BIOS Setup

#### <span id="page-25-0"></span>3.1 System Test and Initialization

The board uses certain routines to perform testing and initialization. If an error, fatal or non-fatal, is encountered, a few short beeps or an error message will be outputted. The board can usually continue the boot up sequence with non-fatal errors.

The system configuration verification routines check the current system configuration against the values stored in the CMOS memory. If they do not match, an error message will be outputted, in which case you will need to run the BIOS setup program to set the configuration information in memory.

There are three situations in which you will need to change the CMOS settings:

- You are starting your system for the first time
- You have changed your system's hardware
- The CMOS memory has lost power and the configuration information is erased

The system's CMOS memory uses a backup battery for data retention, which is to be replaced once emptied.

#### <span id="page-26-0"></span>3.2 AMI BIOS Setup

The AMI BIOS ROM has a pre-installed Setup program that allows users to modify basic system configurations, which is stored in the battery-backed CMOS RAM and BIOS NVRAM so that the information is retained when the power is turned off.

To enter BIOS Setup, press <Del> or <F2> immediately while your computer is powering up.

The function for each interface can be found below.

Main – Date and time can be set here. Press <Tab> to switch between date elements

Advanced – Enable/ Disable boot option for legacy network devices

Chipset – For hosting bridge parameters

Boot – Enable/ Disable quiet Boot Option

Security – The setup administrator password can be set here

Save & Exit –Save your changes and exit the program

# <span id="page-27-0"></span>3.3 Setup Submenu: Main

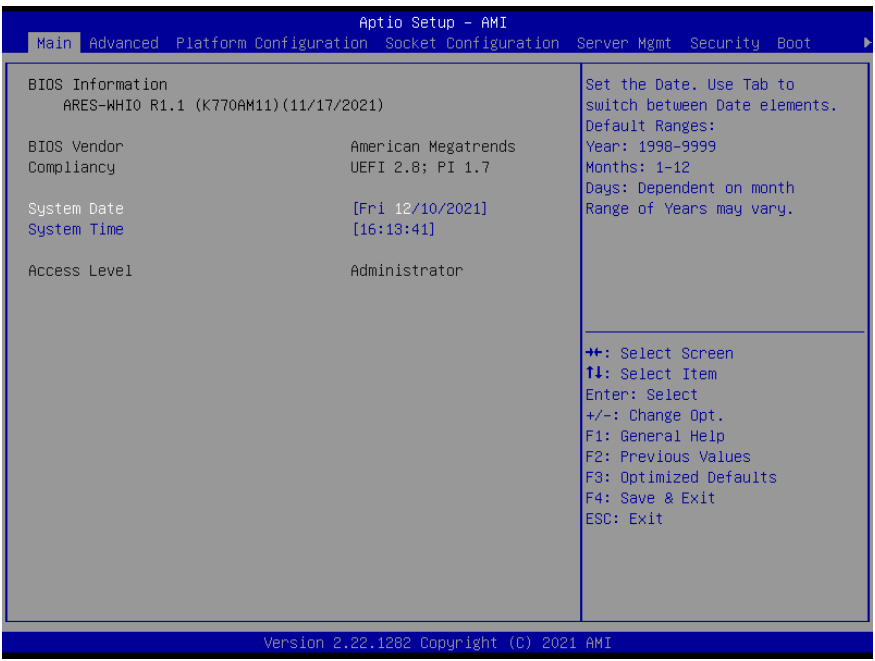

*Chapter 3 – AMI BIOS Setup 16*

# <span id="page-28-0"></span>3.4 Setup Submenu: Advanced

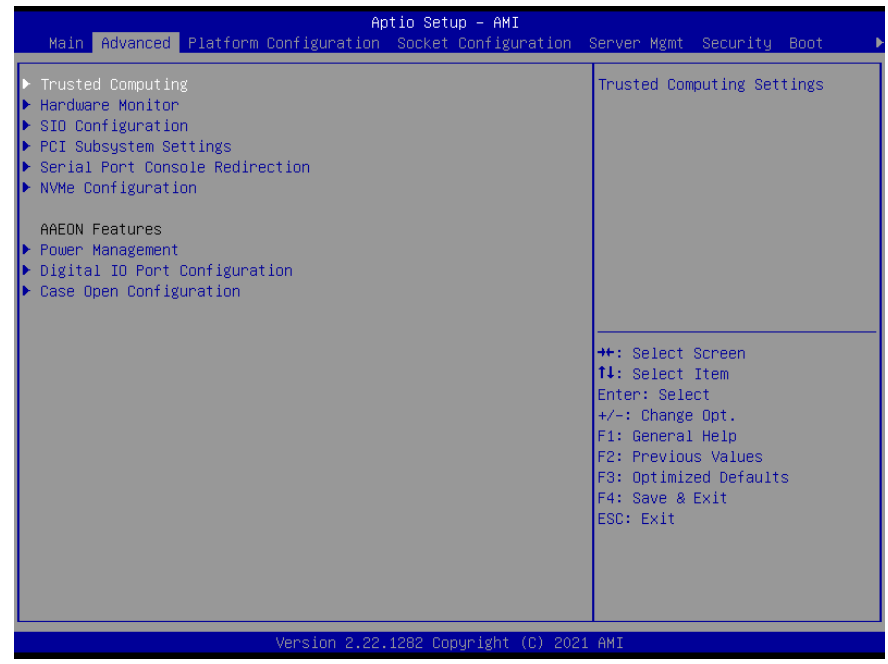

# <span id="page-29-0"></span>3.4.1 Trusted Computing

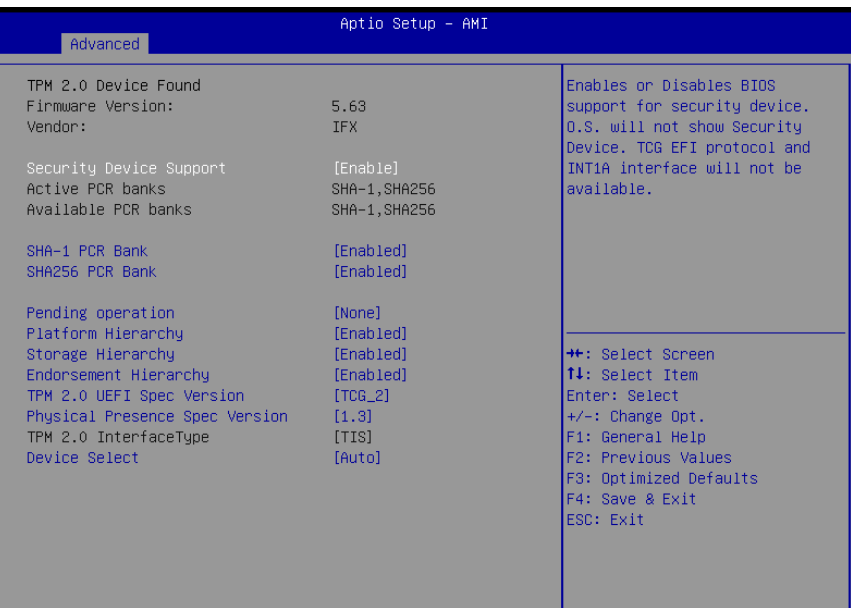

#### Version 2.22.1282 Copyright (C) 2021 AMI

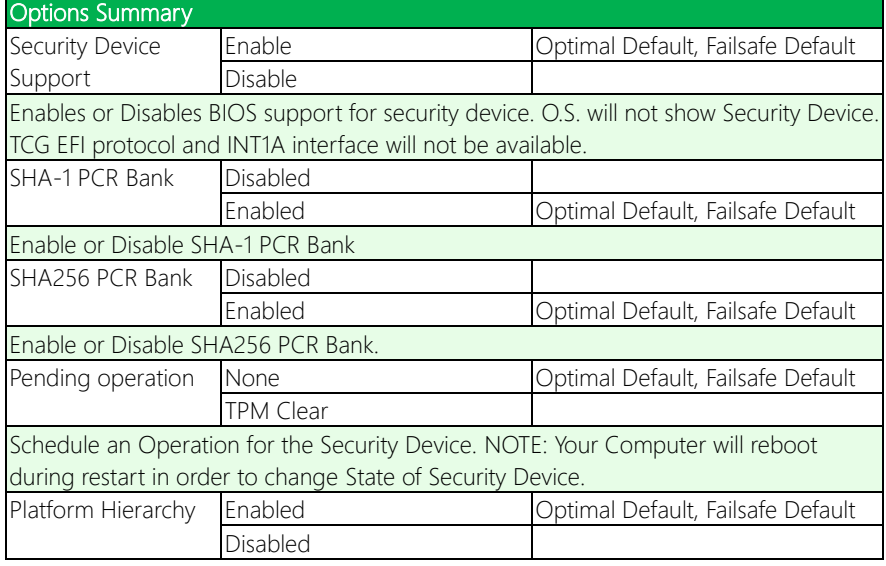

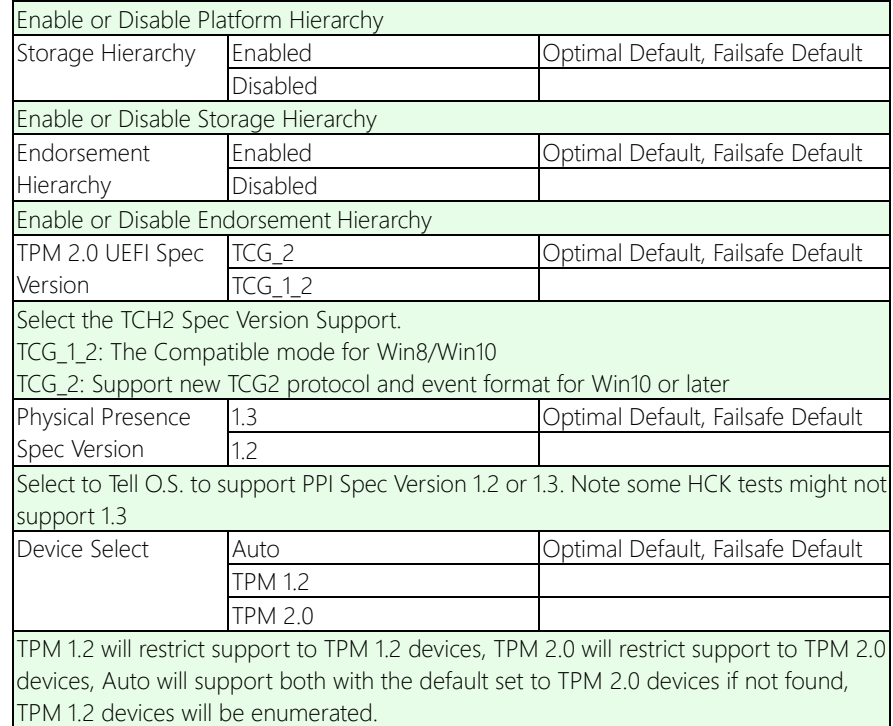

### <span id="page-31-0"></span>3.4.2 Hardware Monitor

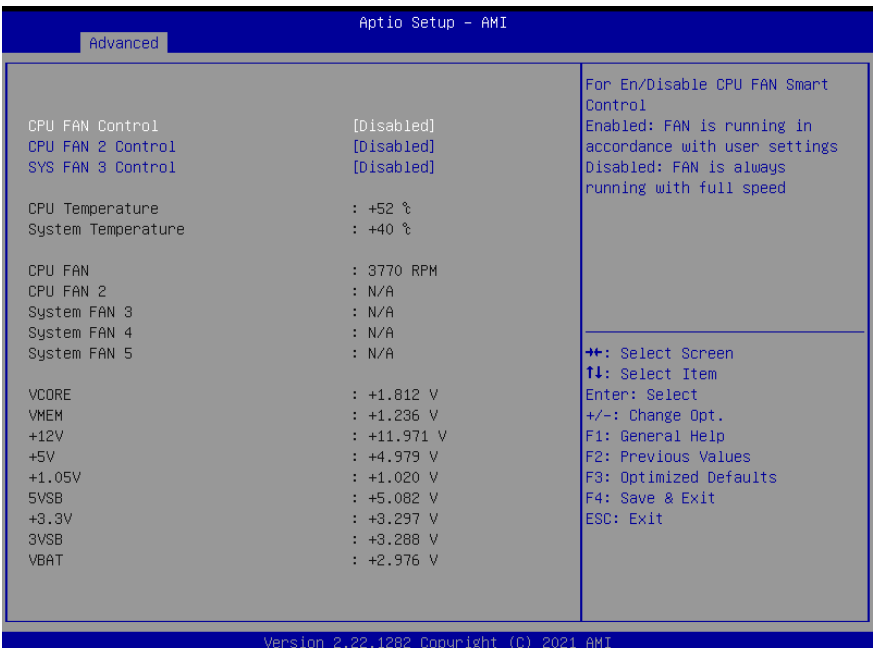

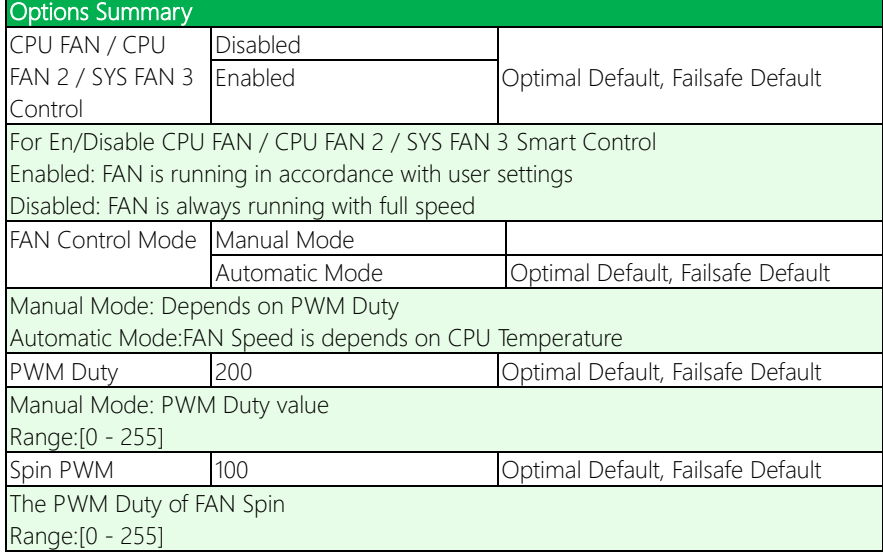

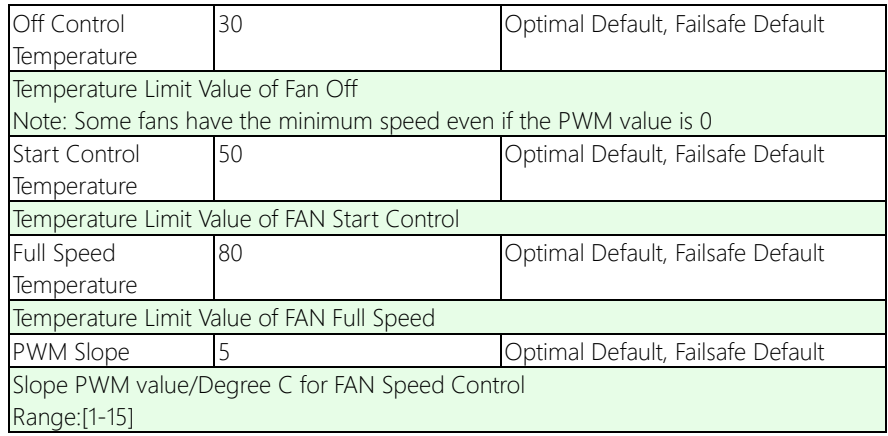

# <span id="page-33-0"></span>3.4.3 SIO Configuration

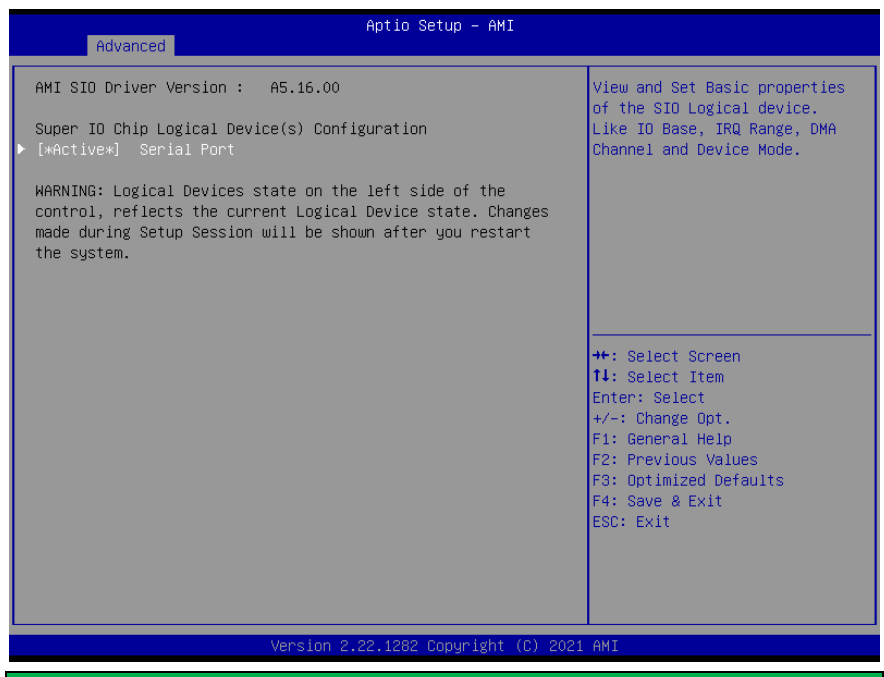

#### Options Summary

Serial Port

View and Set Basic properties of the SIO Logical device. Like IO Base, IRQ Range, DMA Channel and Device Mode.

### <span id="page-34-0"></span>3.4.3.1 Serial Port Configuration

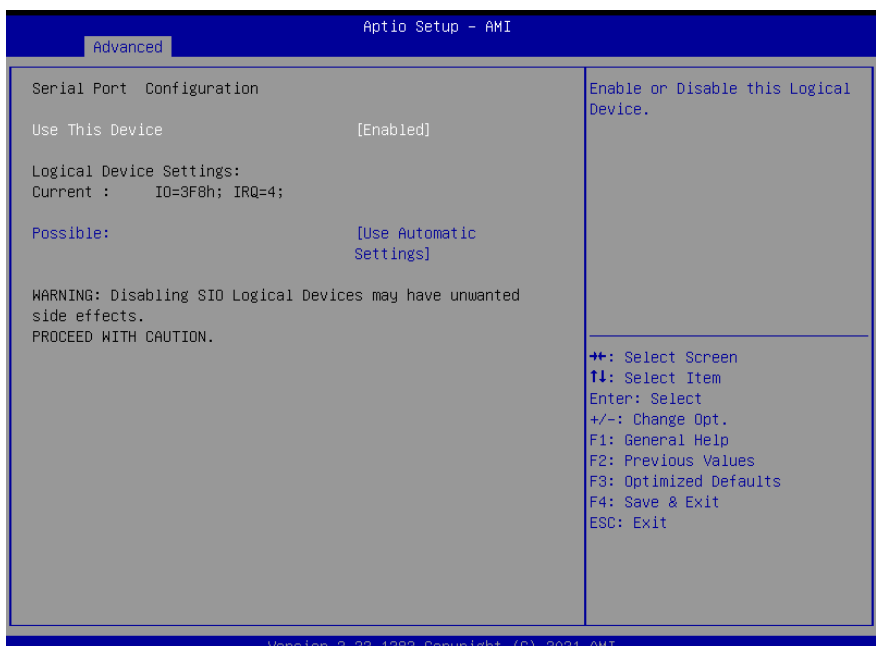

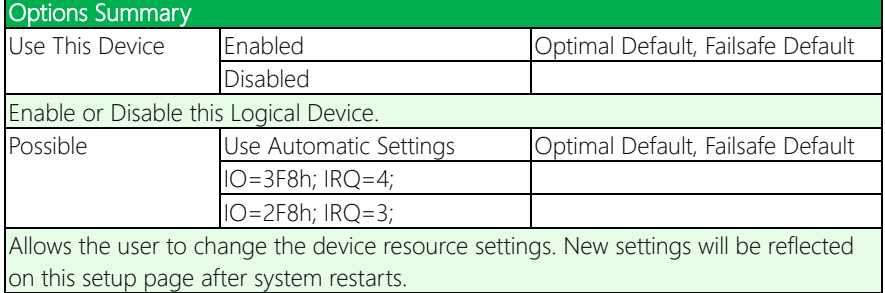

#### <span id="page-35-0"></span>3.4.4 PCI Subsystem Settings

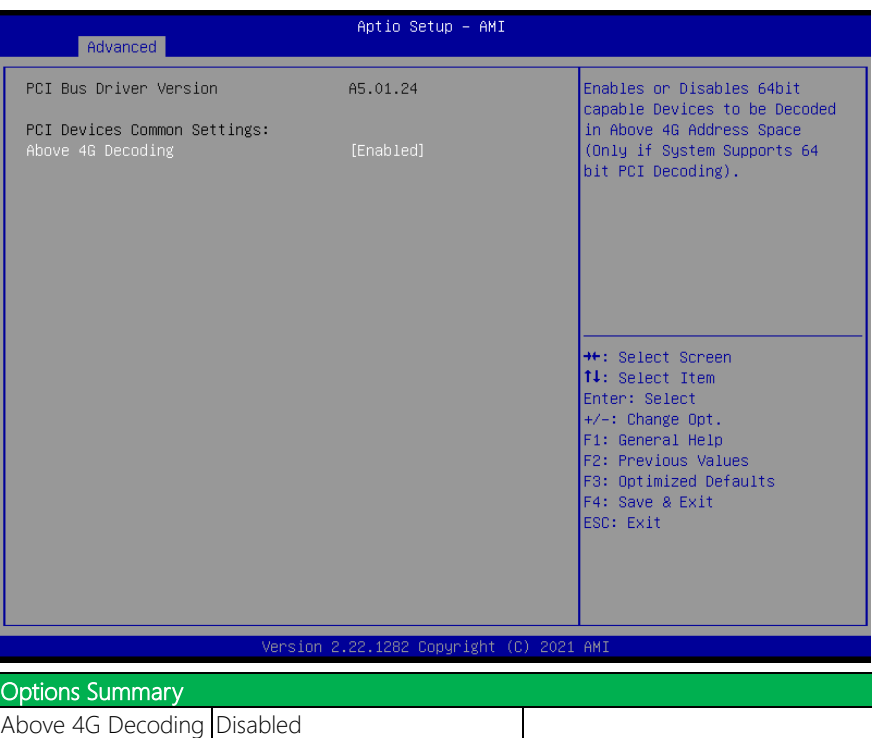

Enabled Optimal Default, Failsafe Default Enables or Disables 64bit capable Devices to be Decoded in Above 4G Address Space (Only if System Supports 64-bit PCI Decoding).

### <span id="page-36-0"></span>3.4.5 Serial Port Console Configuration

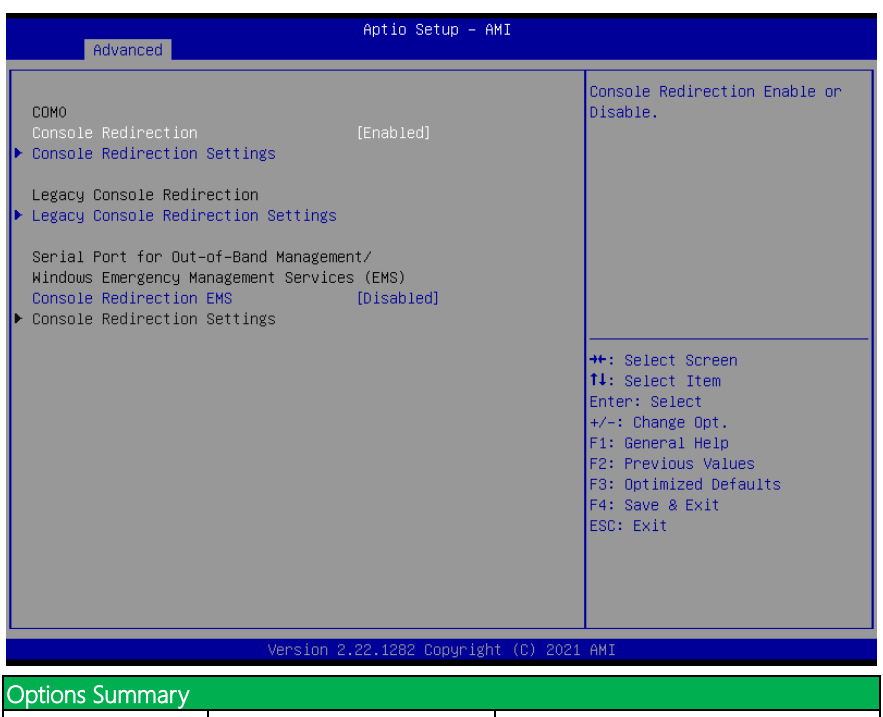

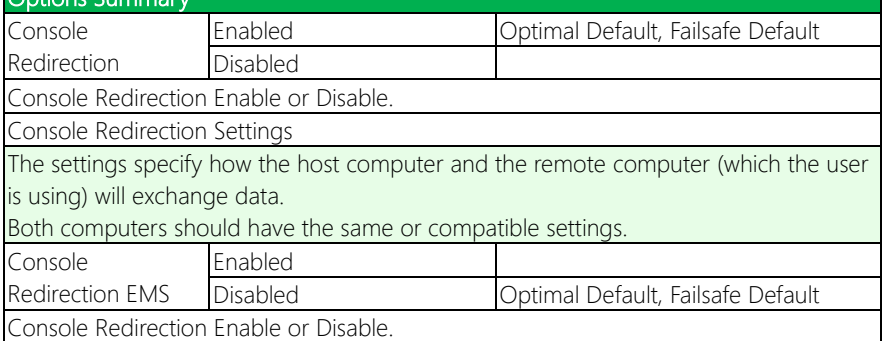

#### <span id="page-37-0"></span>3.4.5.1 COM0 Console Redirection Settings

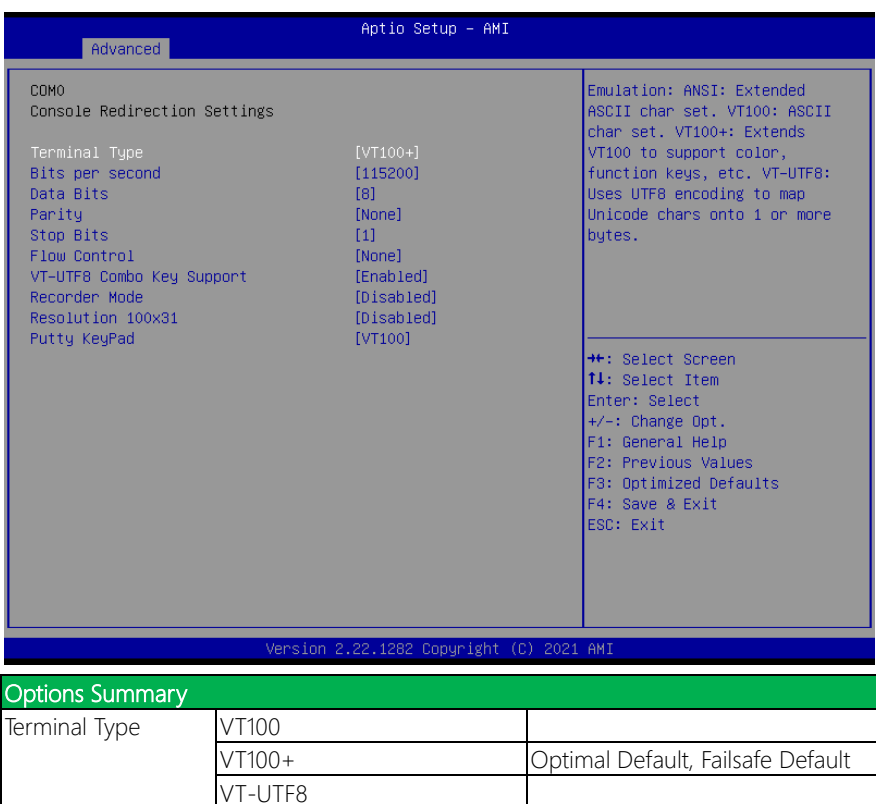

Emulation :

ANSI : Extended ASCII char set.

VT100 : ASCII char set.

VT100+ : Extends VT100 to support color, function keys, etc.

VT-UTF8 : Uses UTF8 encoding to map Unicode.

ANSI

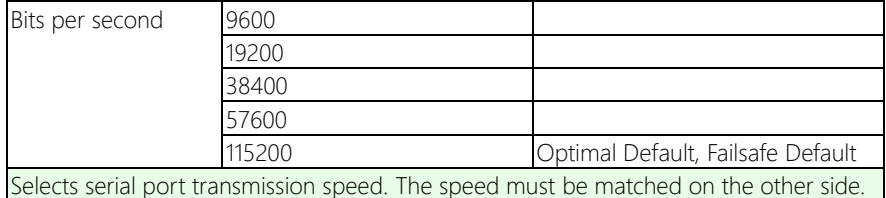

Long or noisy lines may require lower speeds.

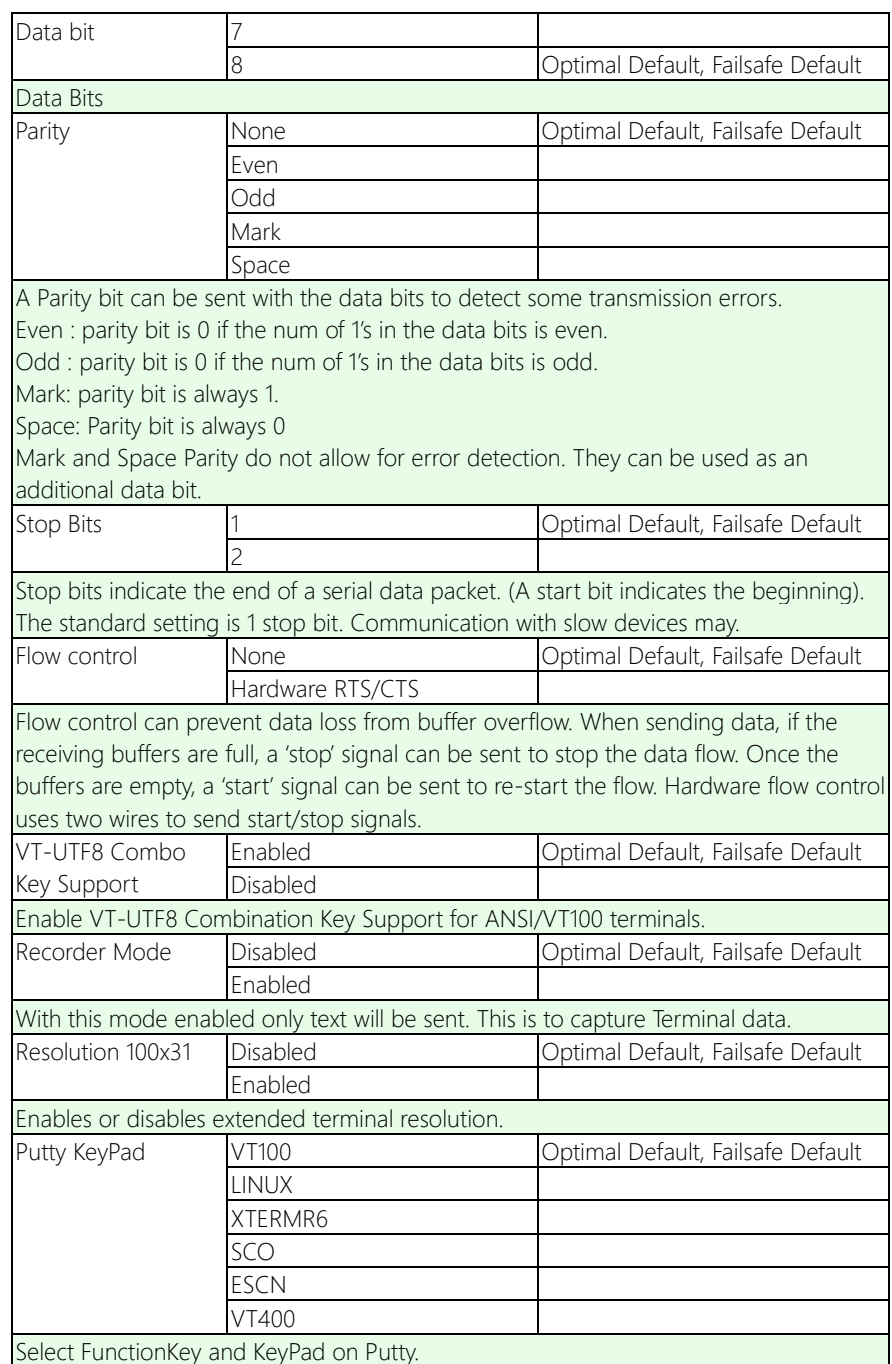

Server Board

ARES-WHI0

#### <span id="page-39-0"></span>3.4.5.2 Legacy Console Redirection Settings

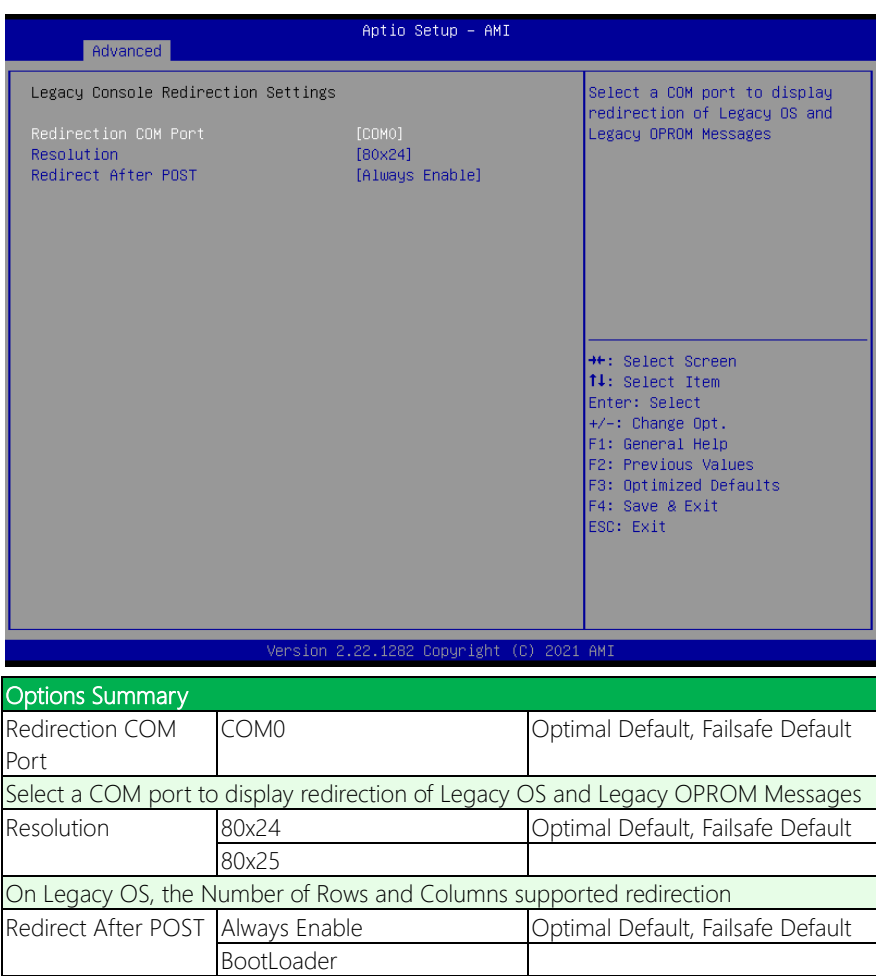

When Bootloader is selected, then Legacy Console Redirection is disabled before booting to legacy OS. When Always Enable is selected, then Legacy Console Redirection is enabled for legacy OS. Default setting for this option is set to Always Enable.

#### <span id="page-40-0"></span>3.4.5.3 Console Redirection EMS Settings

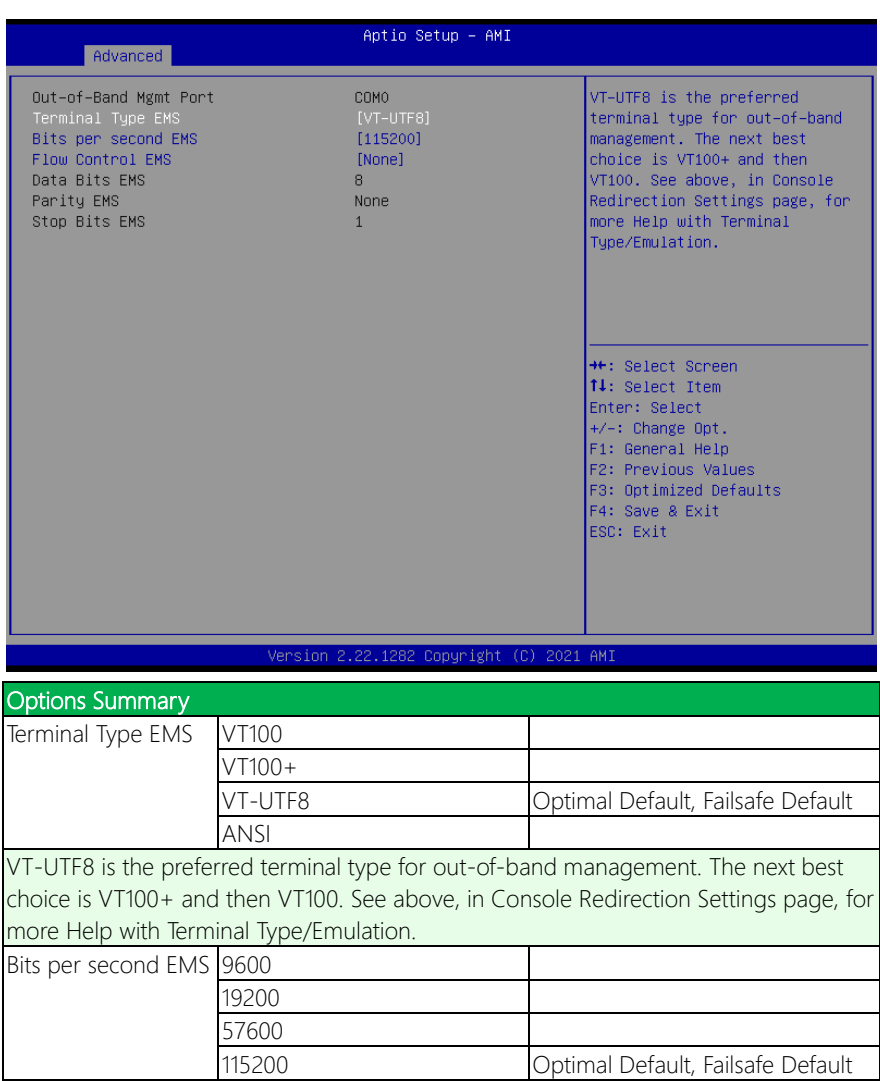

Selects serial port transmission speed. The speed must be matched on the other side. Long or noisy lines may require lower speeds.

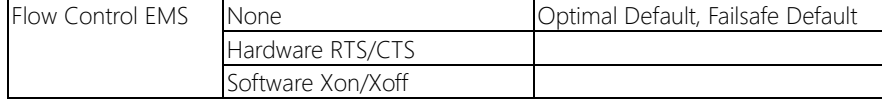

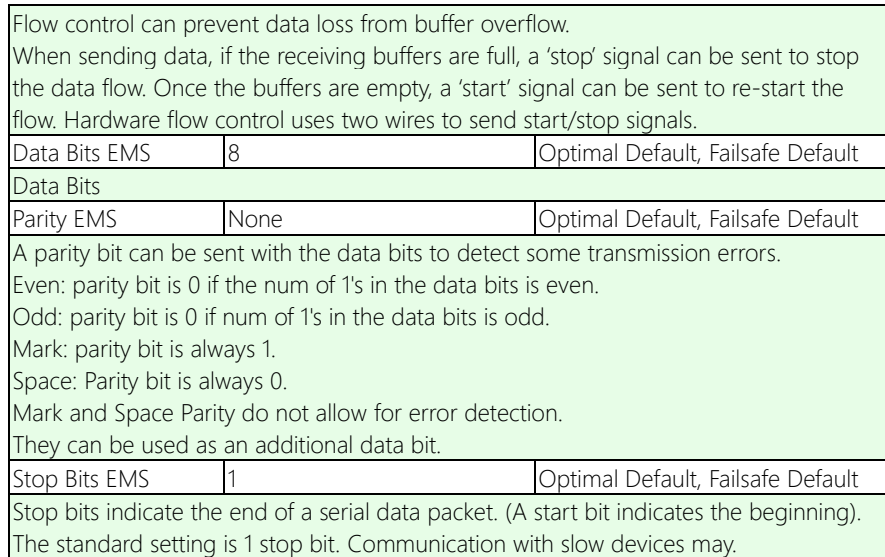

# <span id="page-42-0"></span>3.4.6 NVMe Configuration

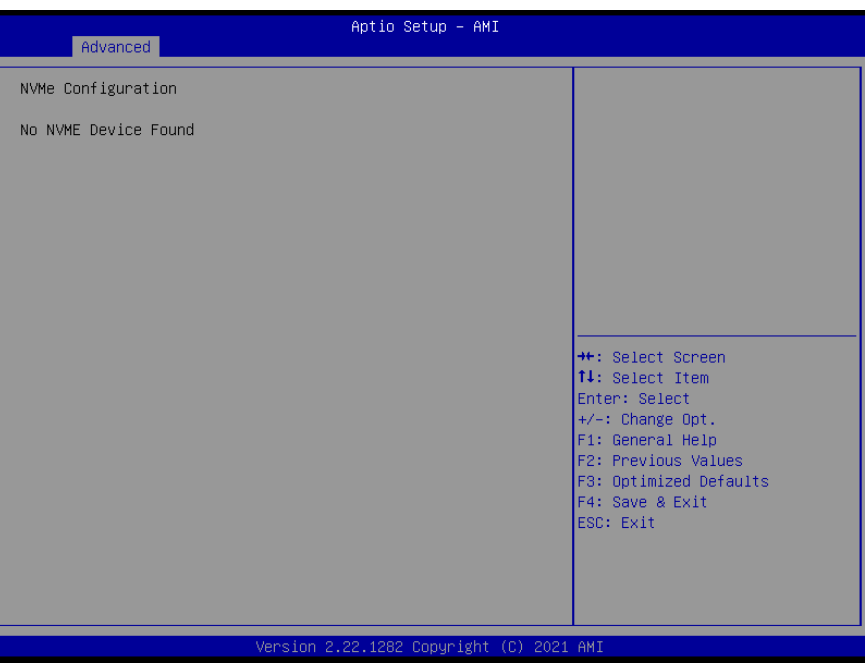

# <span id="page-43-0"></span>3.4.7 Power Management

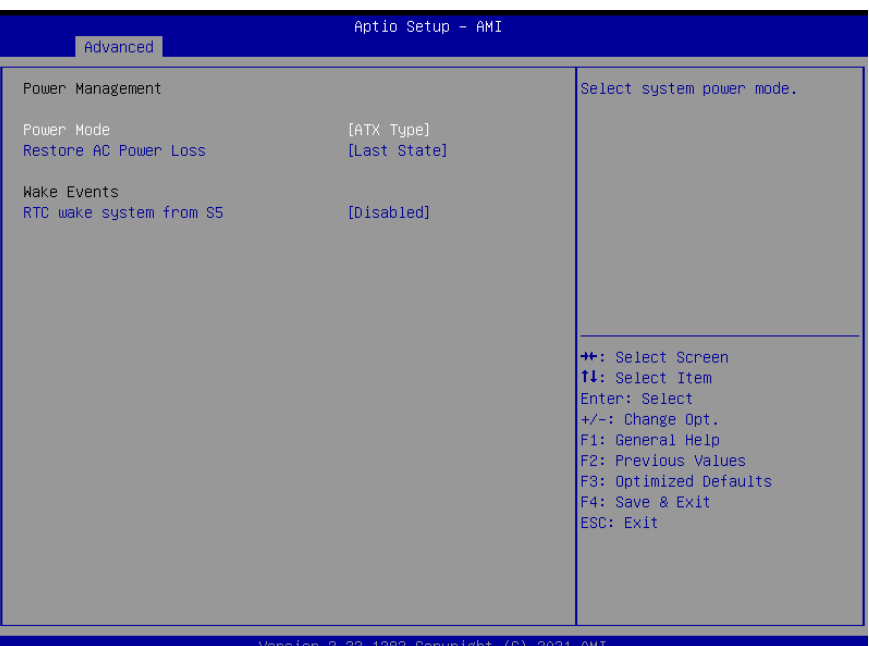

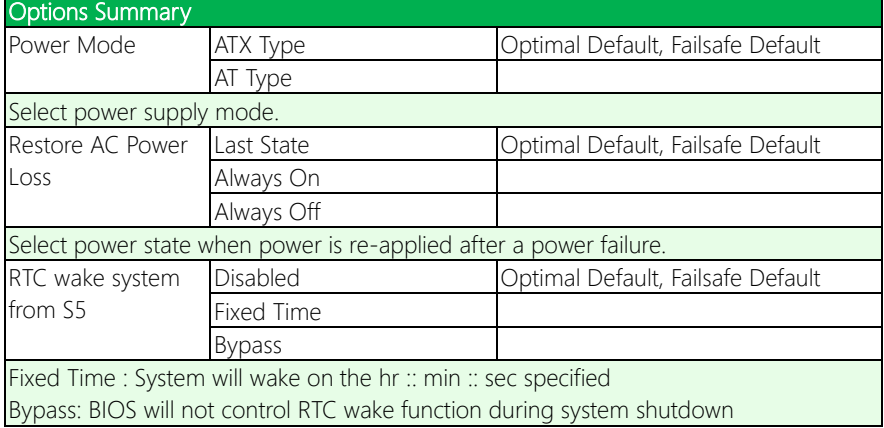

# <span id="page-44-0"></span>3.4.8 Digital IO Port Configuration

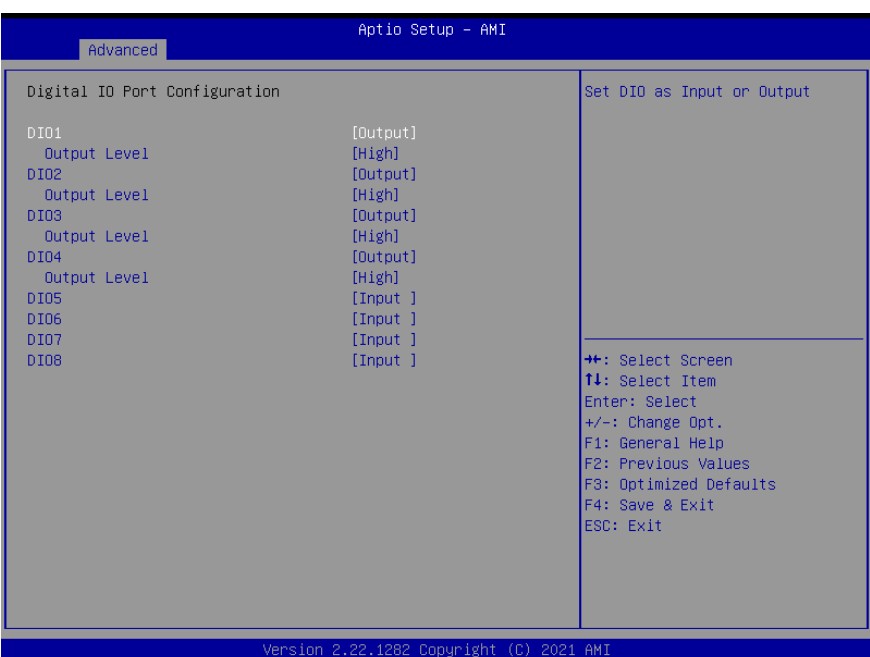

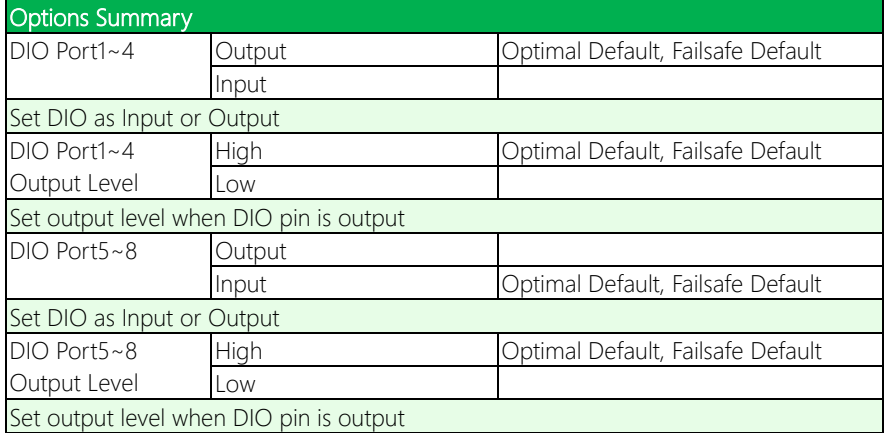

#### <span id="page-45-0"></span>3.4.9 Case Open Configuration

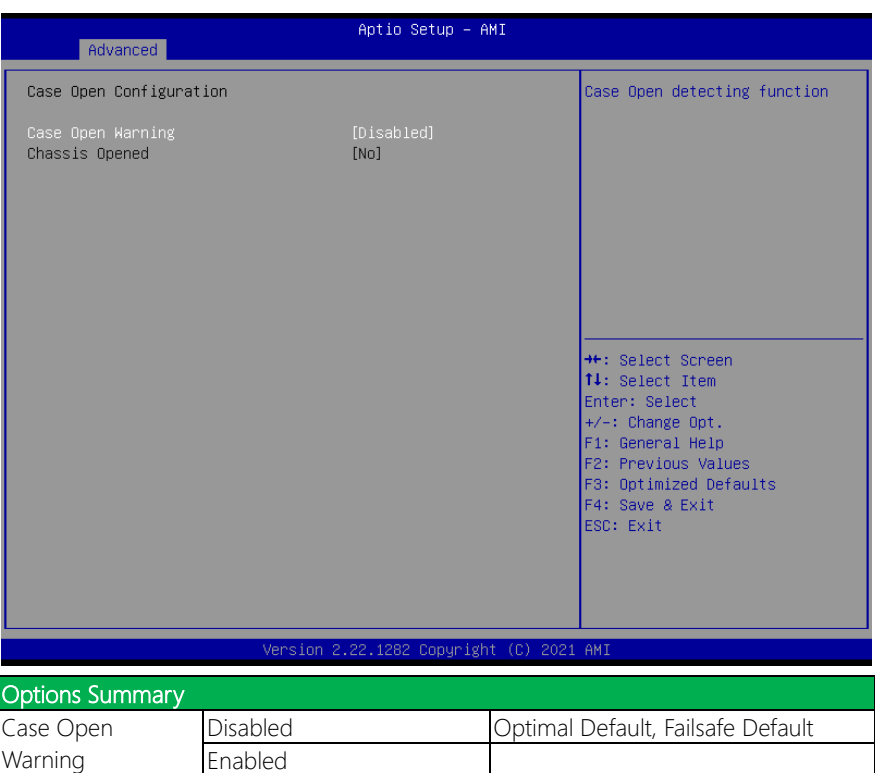

Clear

Case Open detecting function

### <span id="page-46-0"></span>3.5 Setup Submenu: Platform Configuration

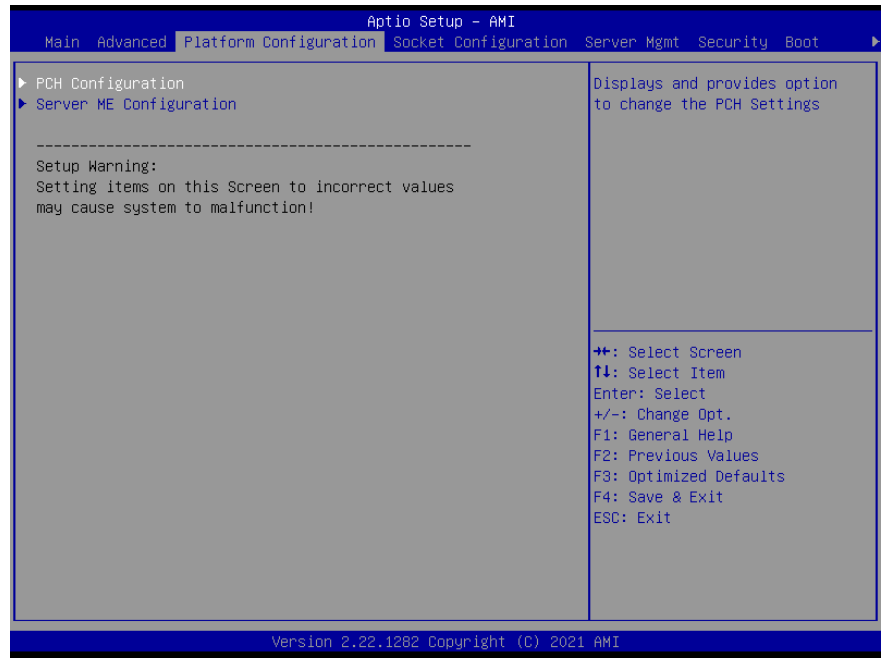

# <span id="page-47-0"></span>3.5.1 PCH Configuration

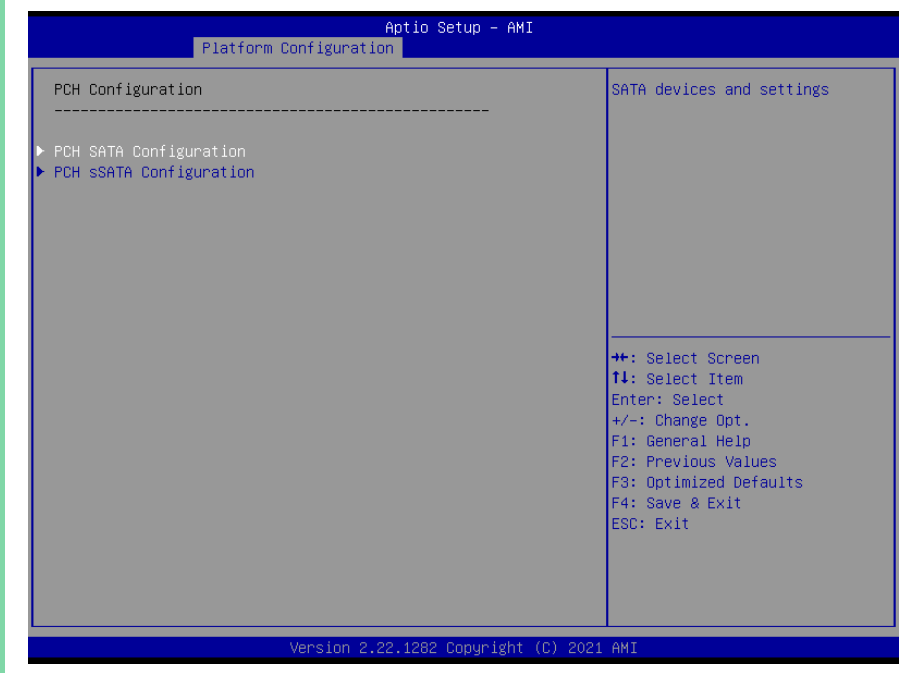

#### <span id="page-48-0"></span>3.5.1.1 PCH SATA Configuration

Aptio Setup - AMI Platform Configuration Enable or Disable SATA PCH SATA Configuration Controller Configure SATA as  $[AHCI]$ SATA Port 0 [Not Installed] SATA Port 1 [Not Installed] SATA Port 2 [Not Installed] SATA Port 3 [Not Installed] SATA Port 4 [Not Installed] SATA Port 5 [Not Installed] [Not Installed] SATA Port 6 SATA Port 7 [Not Installed] \*: Select Screen 14: Select Item Enter: Select +/-: Change Opt. F1: General Help F2: Previous Values F3: Optimized Defaults F4: Save & Exit ESC: Exit Version 2.22.1282 Copyright (C) 2021 AMI

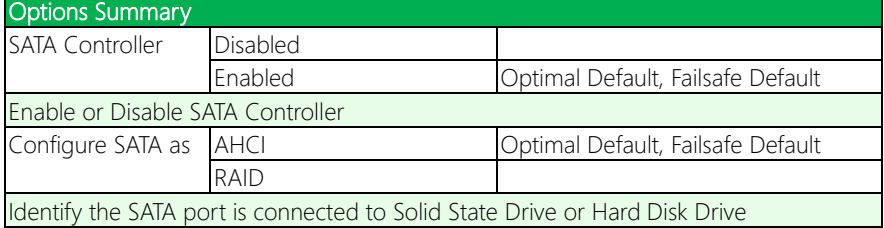

# <span id="page-49-0"></span>3.5.1.2 PCH sSATA Configuration

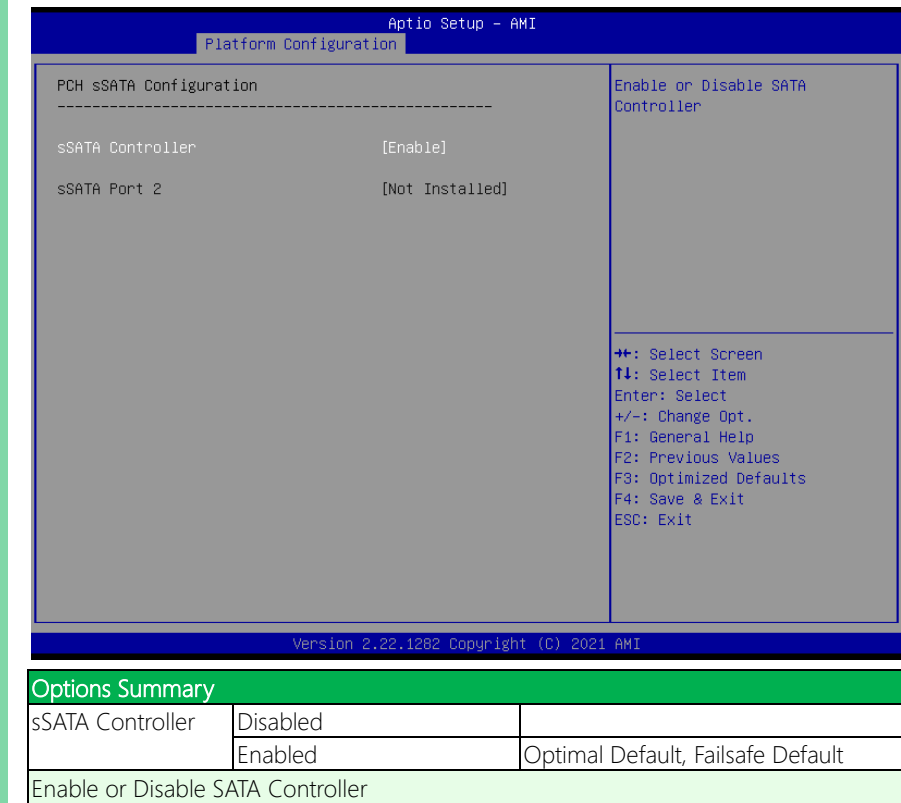

# <span id="page-50-0"></span>3.5.2 Server ME Configuration

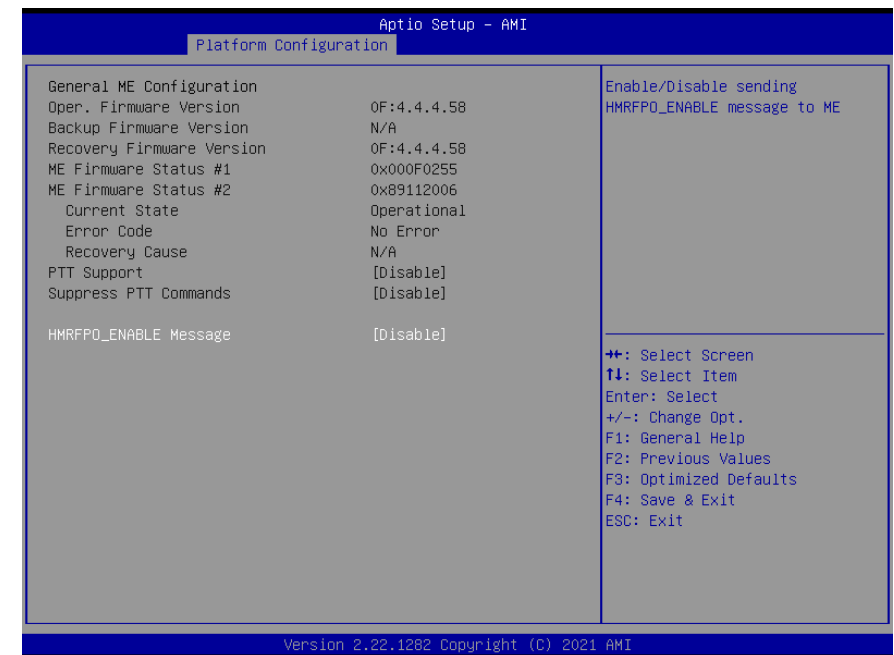

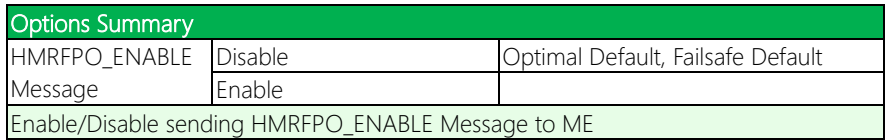

#### <span id="page-51-0"></span>3.6 Setup Submenu: Socket Configuration

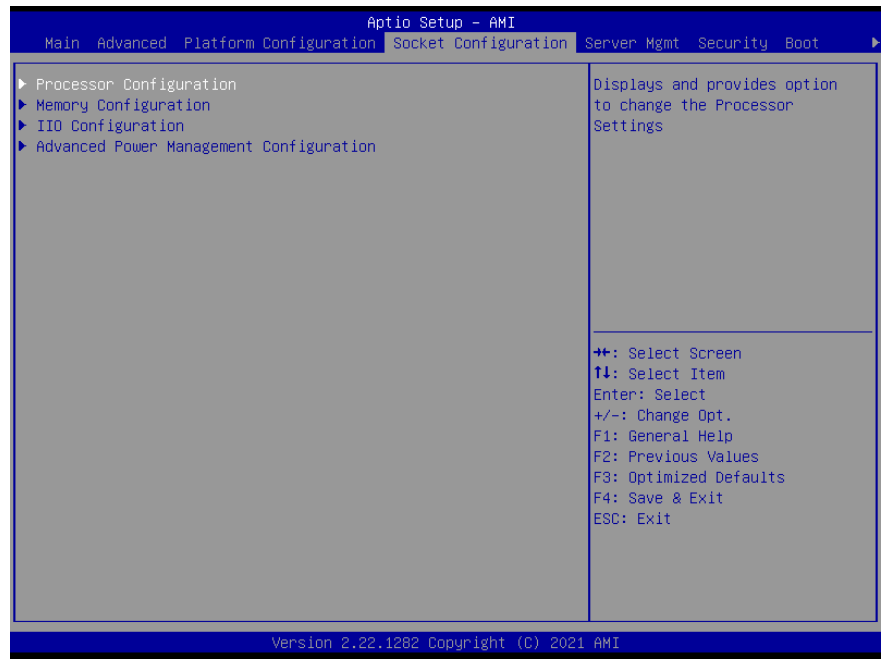

# <span id="page-52-0"></span>3.6.1 Processor Configuration

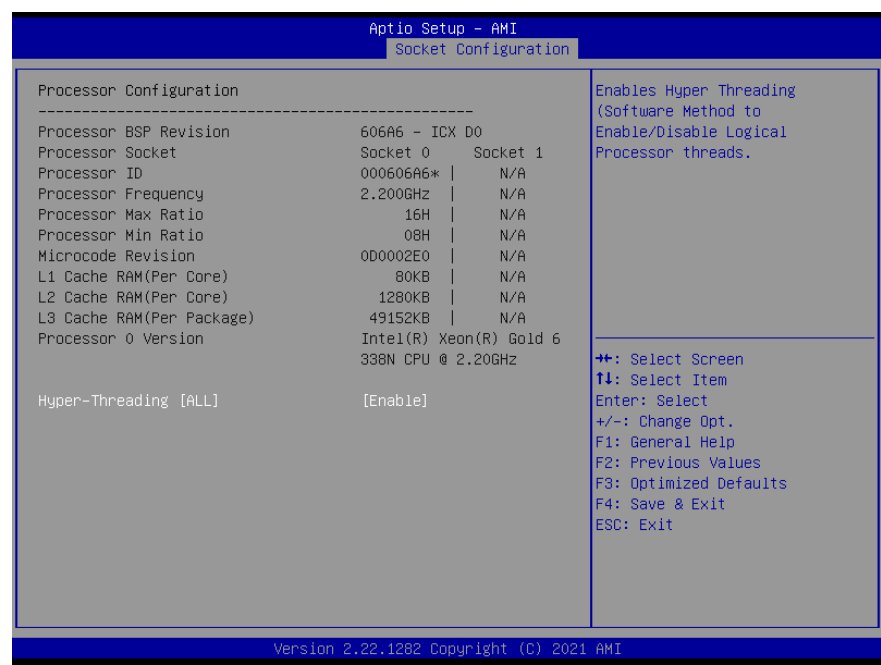

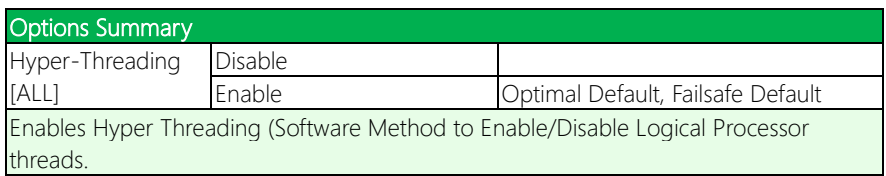

# <span id="page-53-0"></span>3.6.2 Memory Configuration

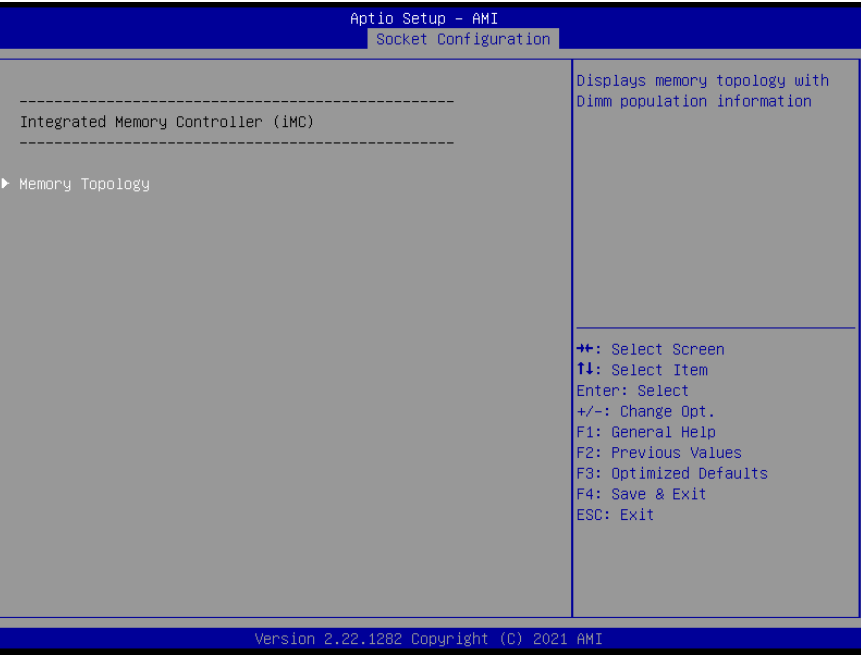

#### <span id="page-54-0"></span>3.6.2.1 Memory Topology

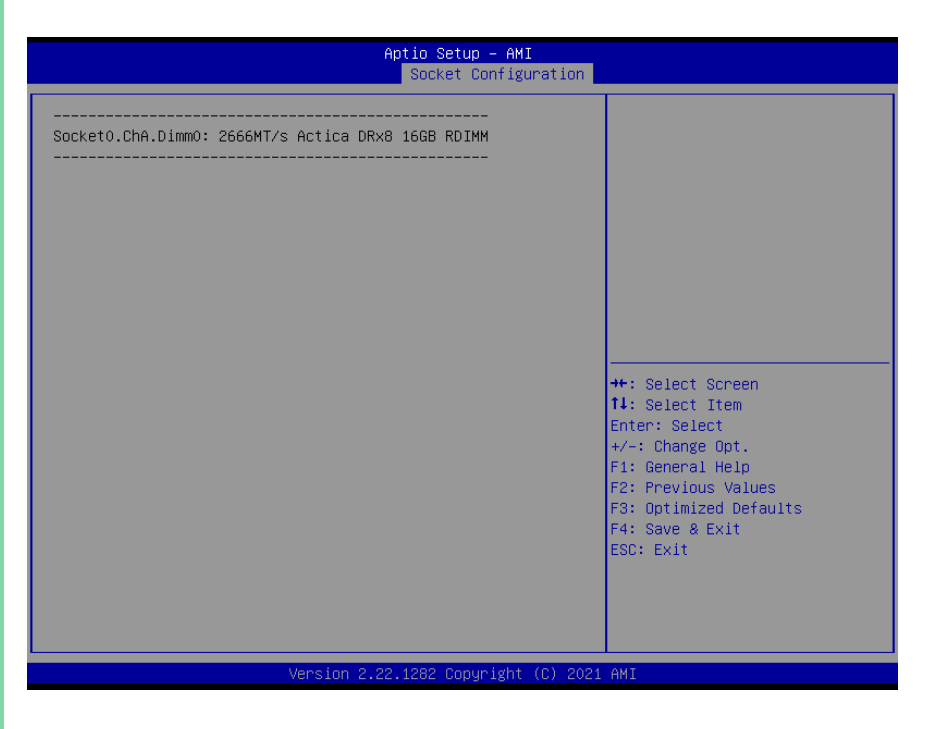

# <span id="page-55-0"></span>3.6.3 IIO Configuration

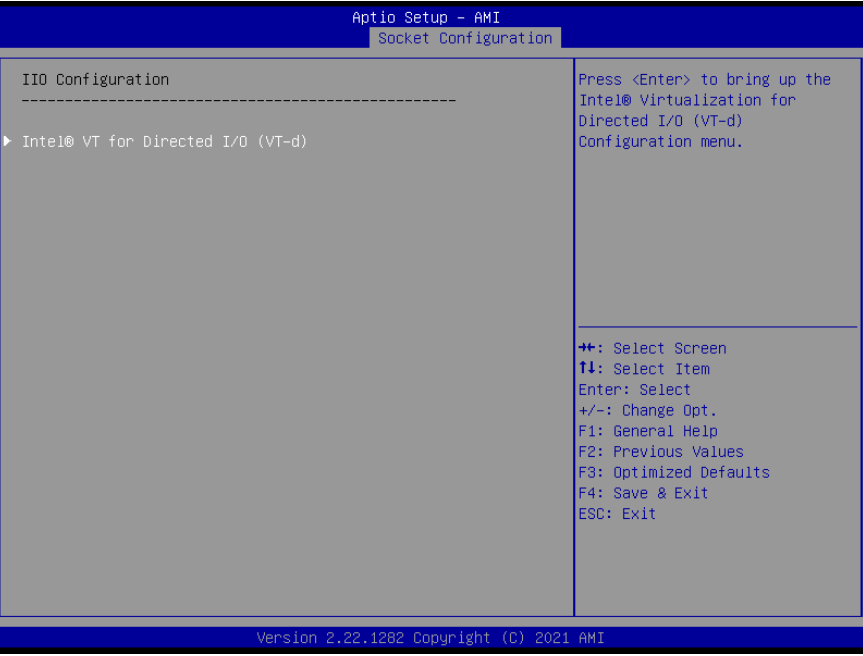

# <span id="page-56-0"></span>3.6.4 Intel® VT for Directed I/O (VT-d)

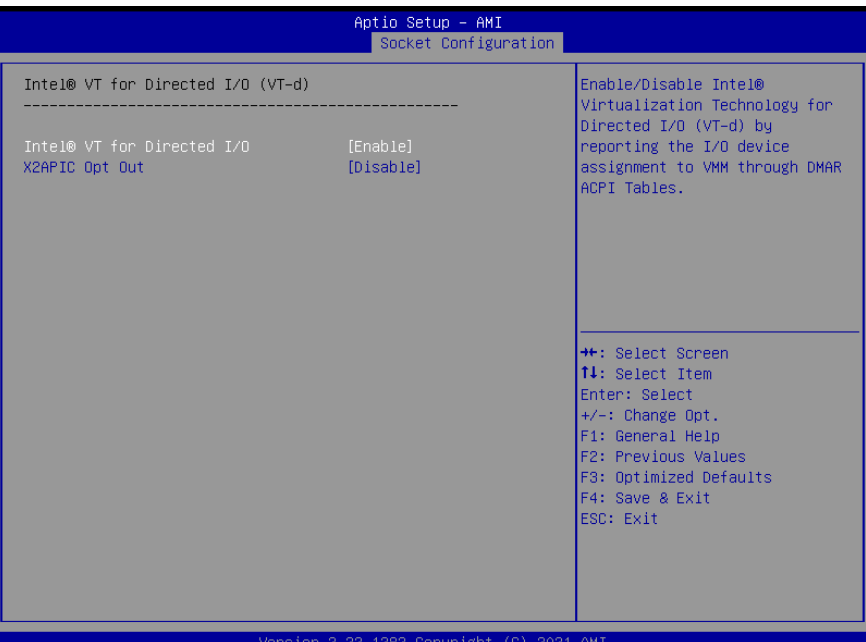

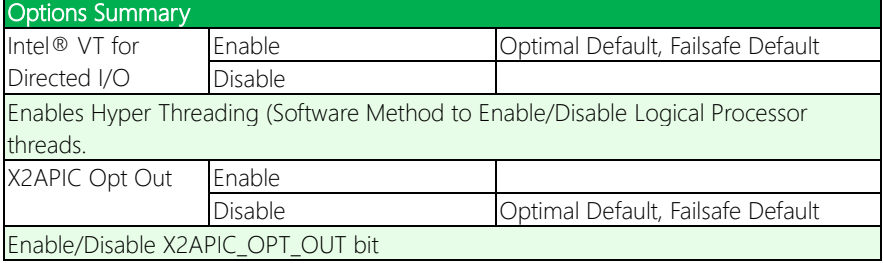

### <span id="page-57-0"></span>3.6.5 Advanced Power Management Configuration

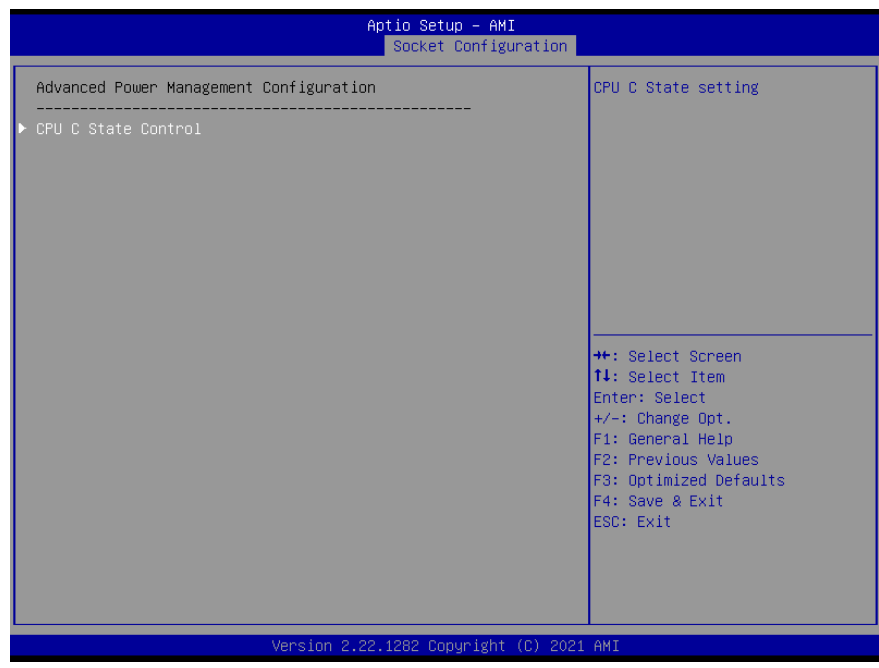

#### <span id="page-58-0"></span>3.6.5.1 CPU C State Control

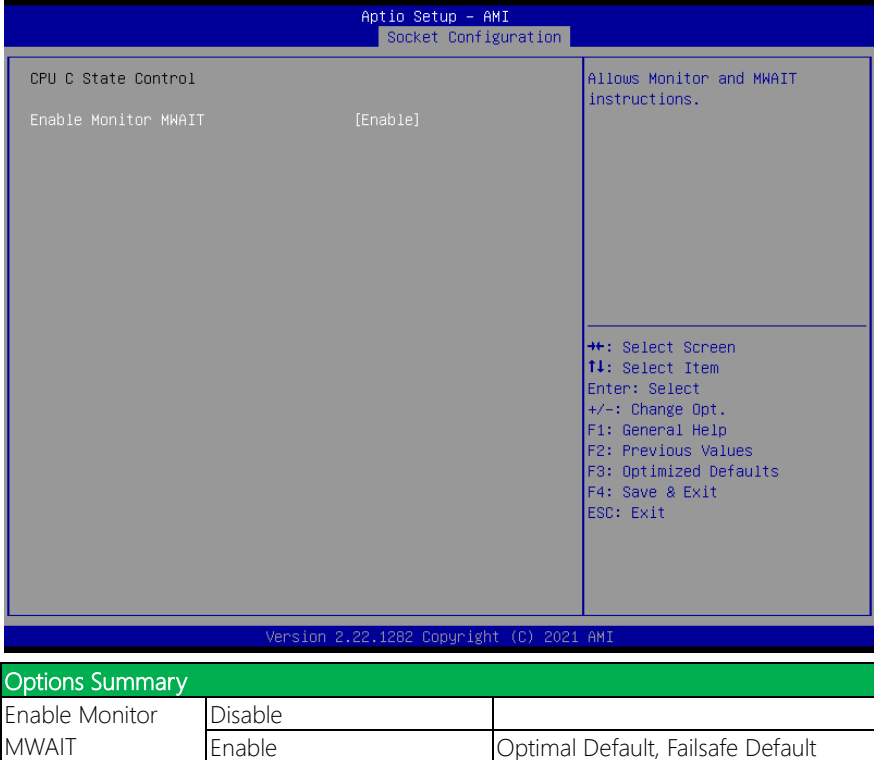

Allows Monitor and MWAIT instructions.

<span id="page-59-0"></span>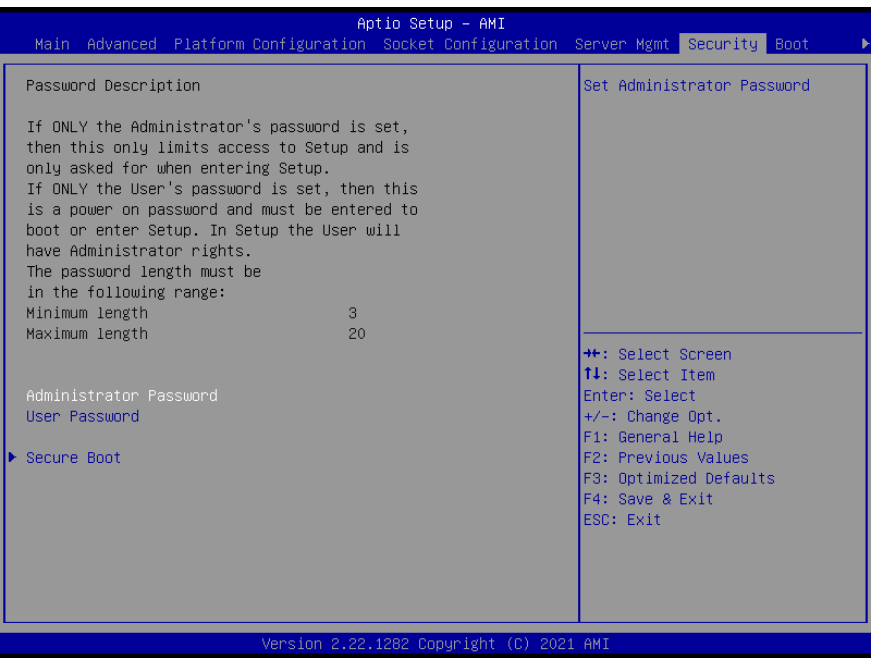

#### Change User/Administrator Password

If an Administrator Password is set, it will be required during boot up, or when the user enters the Setup utility. Please Note that a User Password does not provide access to many of the features in the Setup utility.

Select the password you wish to set, press Enter to open a dialog box to enter your password (you can enter no more than six letters or numbers). Press Enter to confirm your entry, after which you will be prompted to retype your password for a final confirmation. Press Enter again after you have retyped it correctly.

#### Removing the Password

Highlight this item and type in the current password. At the next dialog box press Enter to disable password protection.

#### <span id="page-60-0"></span>3.7.1 Secure Boot

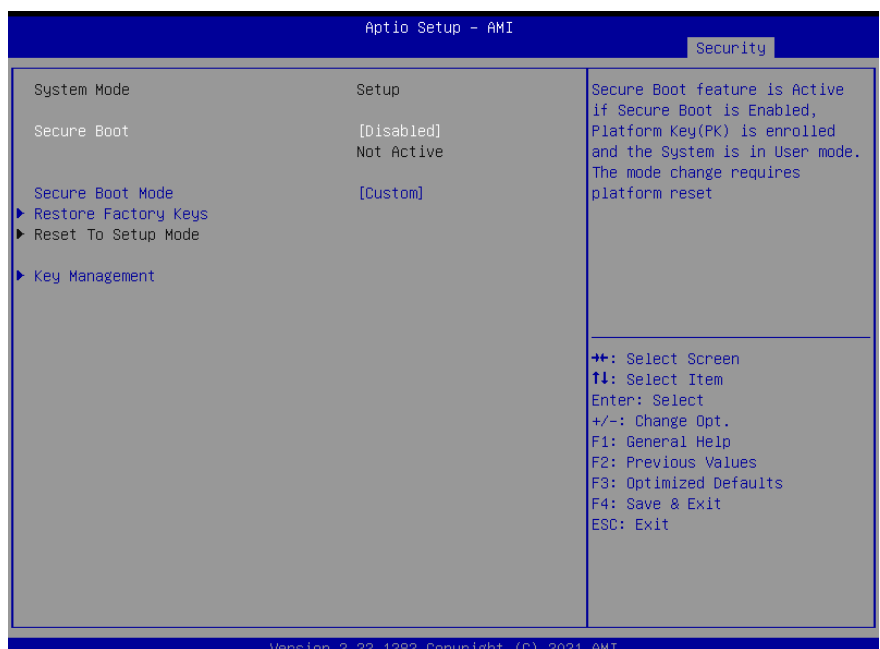

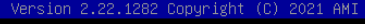

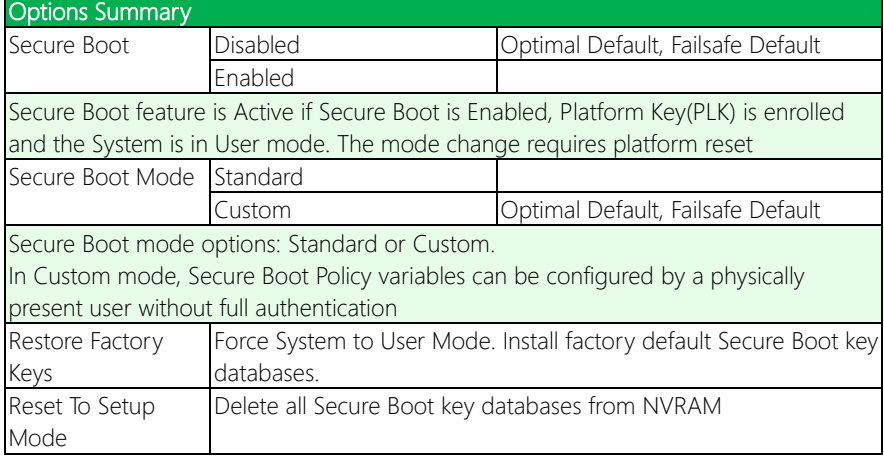

# <span id="page-61-0"></span>3.7.1.1 Key Management

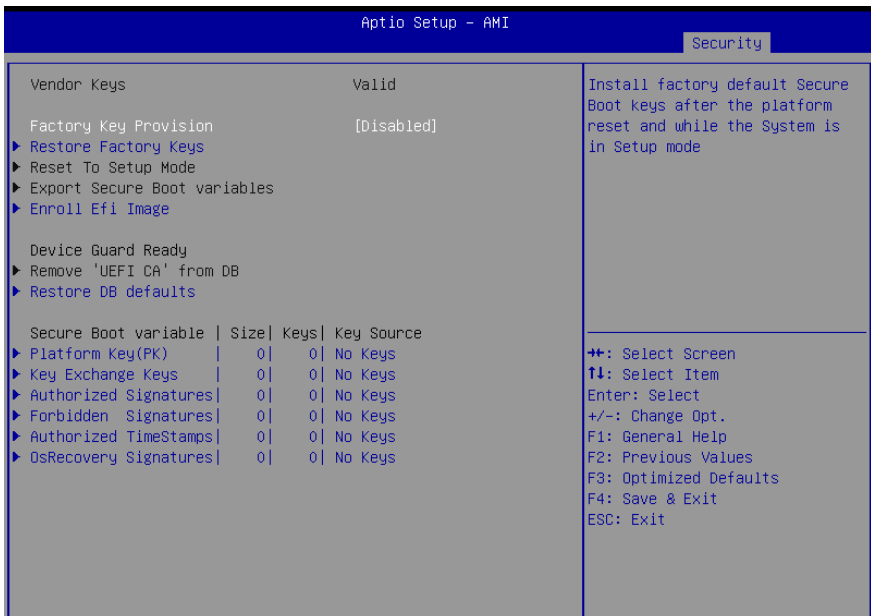

#### Version 2.22.1282 Copyright (C) 2021 AMI

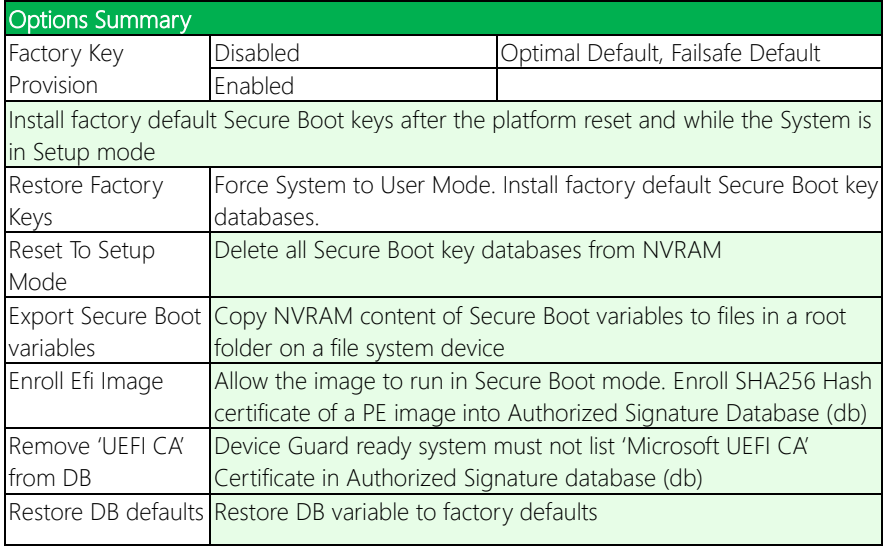

#### Secure Boot Variables

Enroll Factory Defaults or load certificates from a file:

- 1. Public Key Certificate in:
	- a) EFI\_SIGNATURE\_LIST
	- b) EFI\_CERT\_X509 (DER encoded)
	- c) EFI\_CERT\_RSA2048 (bin)
	- d) EFI\_CERT\_SHAXXX
- 2. Authenticated UEFI Variable
- 3. EFI PE/COFF Image(SHA256)

Key Source:

Default, External, Mixed

### <span id="page-63-0"></span>3.8 Setup Submenu: Boot

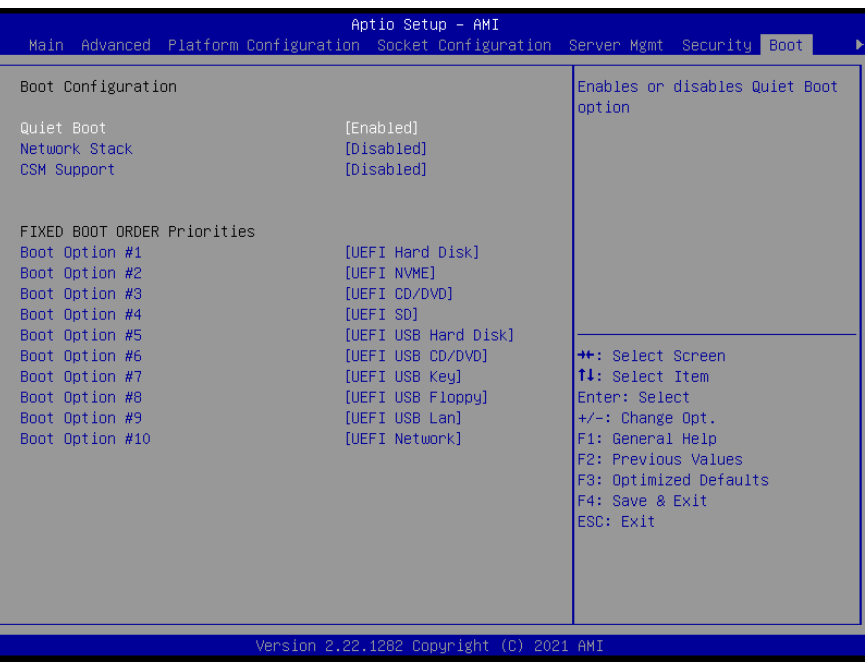

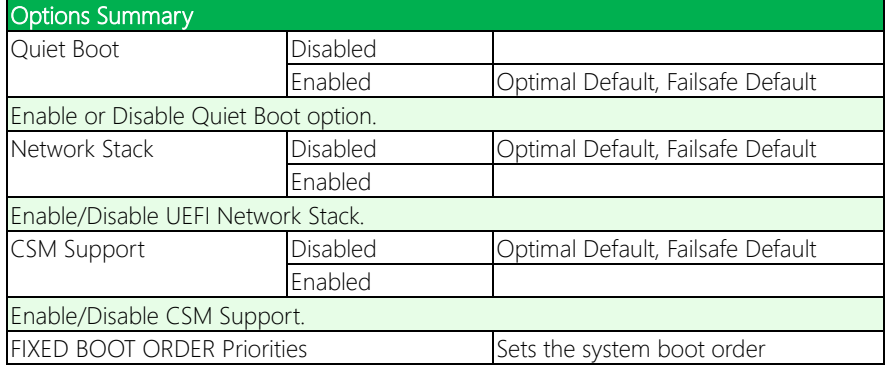

# <span id="page-64-0"></span>3.9 Setup Submenu: Save & Exit

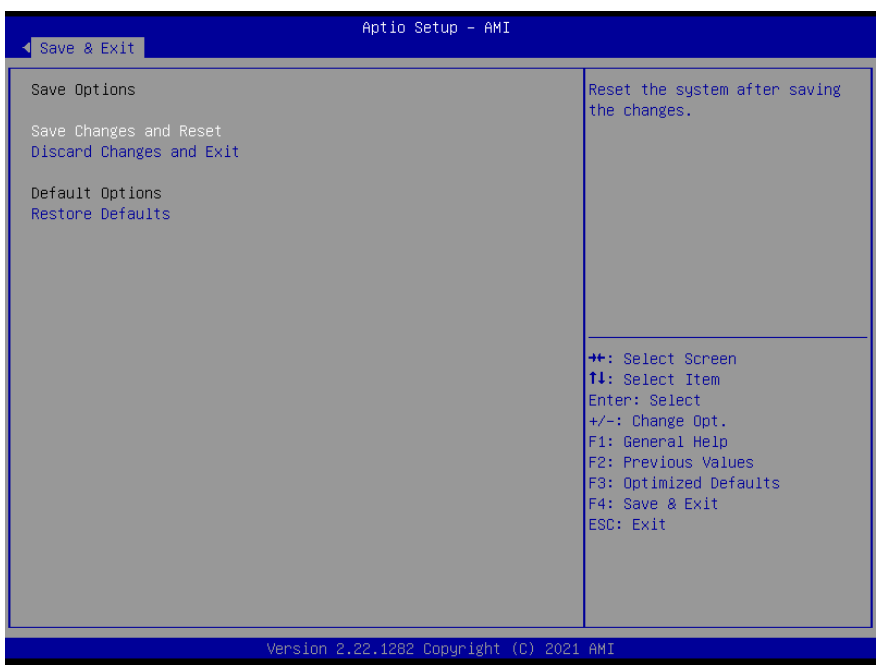

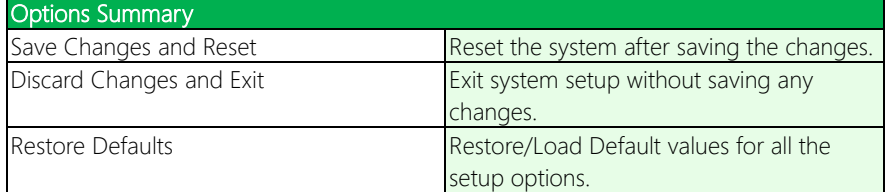

# <span id="page-65-0"></span>Chapter 4

– Driver Installation

#### <span id="page-66-0"></span>4.1 Driver Download/Installation

Drivers for the ARES-WHI0 can be downloaded from the product page on the AAEON website by following this link:

<https://www.aaeon.com/en/p/intel-ice-lake-xeon-server-board-ares-whi0>

Download the driver(s) you need, extract them to their respective folders and follow the steps below to install them.

#### Step 1 – Install Chipset Drivers

- 1. Open theChipset-10.1.18736.8270-Public-Server-MUPfolder
- 2. Run the SetupChipset.exe in the folder
- 3. Follow the instructions
- 4. Drivers will be installed automatically

#### Step 2 – Install Graphics Drivers

- 1. Open the SM750 WDDM2.0 v10.00.18.00-1119-sign(MS)-60028folder
- 2. Run thesetup.exe file in the folder
- 3. Follow the instructions
- 4. Drivers will be installed automatically

#### Step 3 – Install Network Driver

- 1. Open the Intel LAN 26.6 folder, then open the Wired\_driver\_26.6\_x64 subfolder
- 2. Run the Wired driver 26.6 x64.exe file in the subfolder
- 3. Follow the instructions
- 4. Drivers will be installed automatically

#### Step 4 – Install Audio Driver

- 1. Open the Audio Driver V8978 folder
- 2. Run the **Setup.exe** file in the folder
- 3. Follow the instructions
- 4. Drivers will be installed automatically